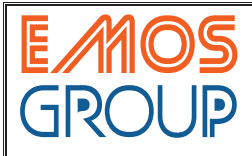

# **1. EMOS DİJİTAL KOORDİNAT OKUMA SİSTEMLERİ**

**1.1. ATEK lineer enkoder ve dijital koordinat okuma ünitesi kullanmanın avantajları** 

Yeni EMOS80 serisi Dijital Koordinat Okuma Ekranları, tüm metal işleme tezgahlarınızdan maksimum verim ve performans sağlamanız için tasarlanmıştır. 2, 3 ve 4 eksen seçenekli ADR 10, güçlü hafizası ile 1.000 adet program hafizası ve tornalar için 1.000 adet takım hafizasına sahiptir. Türkçe, İngilizce, Almanca, İspanyolca ve Portekizce olmak üzere 5 farklı menü dil seçeneği bulunmaktadır. Temas probu bağlan� olanağı da bulunan EMOS80, 8+1 hanelik göstergesi ve standart çözünürlük değerlerinin yanı sıra kullanıcı tanımlı çözünürlük olanağı ile tüm ihtiyaçlarınızı karşılamak üzere dizayn edilmiştir.

#### Yeni EMOS80;

- İmalat süresini minimuma indirir, verimliliği ar�rır.
- Hurda miktarını azaltır, malzemeden tasarruf sağlar.
- Doğruluğu ve hassasiyeti artırır.
- İşlenilen ürün kalitesini ar�rır.
- Bir sonraki konuma geçmek için harcanan zamanı %80 azaltır.
- Sağladığı faydalar ile kendisini çok kısa sürede amorti eder.

# **1.2. ATEK Manyetik Lineer Cetvel**

En yüksek performansı elde etmek için ATEK lineer cetvel kullanınız. PS 110 serisi cetveller kullanıcısına en yüksek seviyede hassasiyet ve güvenilirlik sunar. Manye�k sistem olması ile çalışma ortamında oluşabilecek toz, talaş, çapak, nem, kesme sıvısı gibi etkenler ile sorunsuz çalışır. Temassız oldukları için aşınmasızdır, mekanik olarak sonsuz ömrü vardır, bakım gerektirmez.

Her tezgaha uygun, farklı seçenekler ve ayrıntıları için lütfen www.emosgroup.com.tr adresini ziyaret ediniz.

# **2. TEKNİK PARAMETRELER**

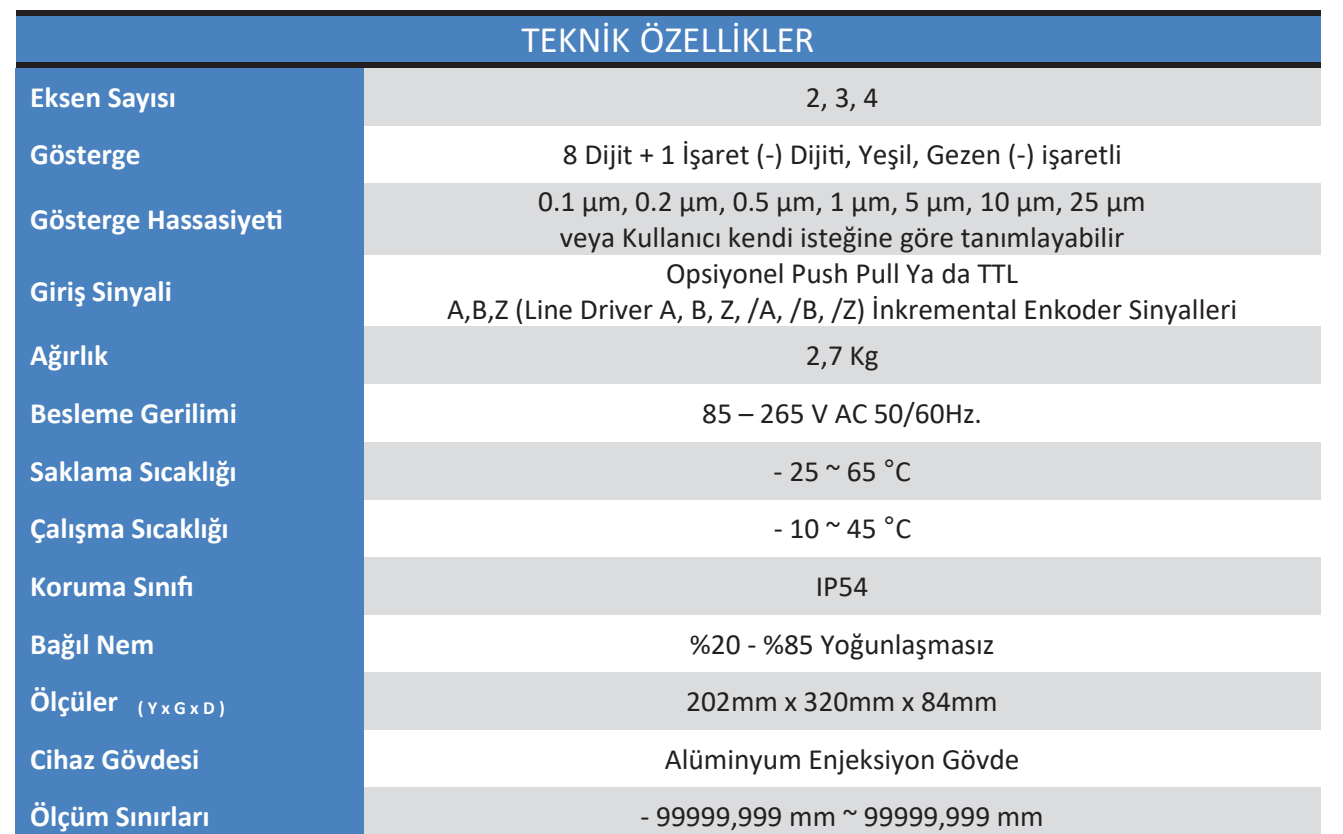

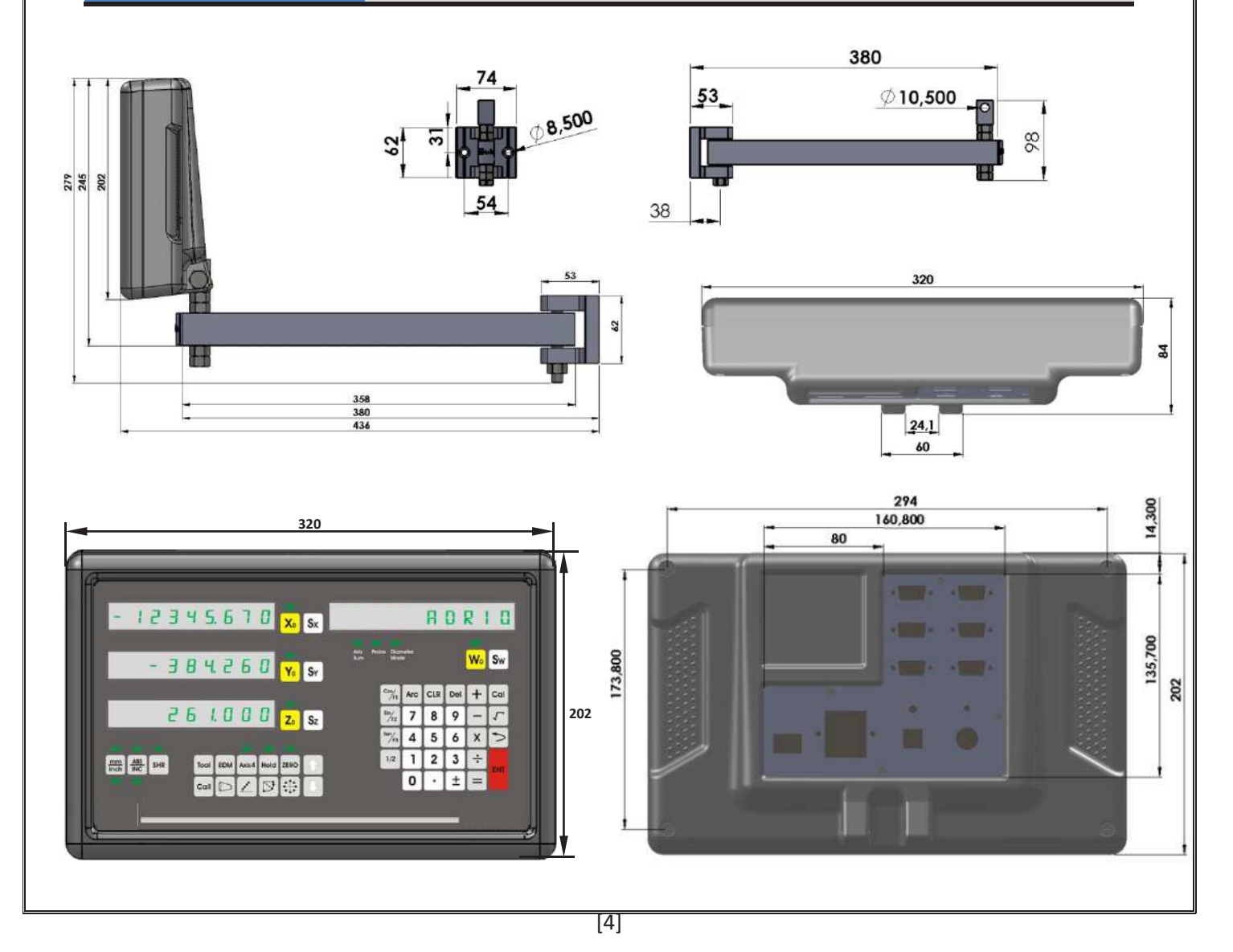

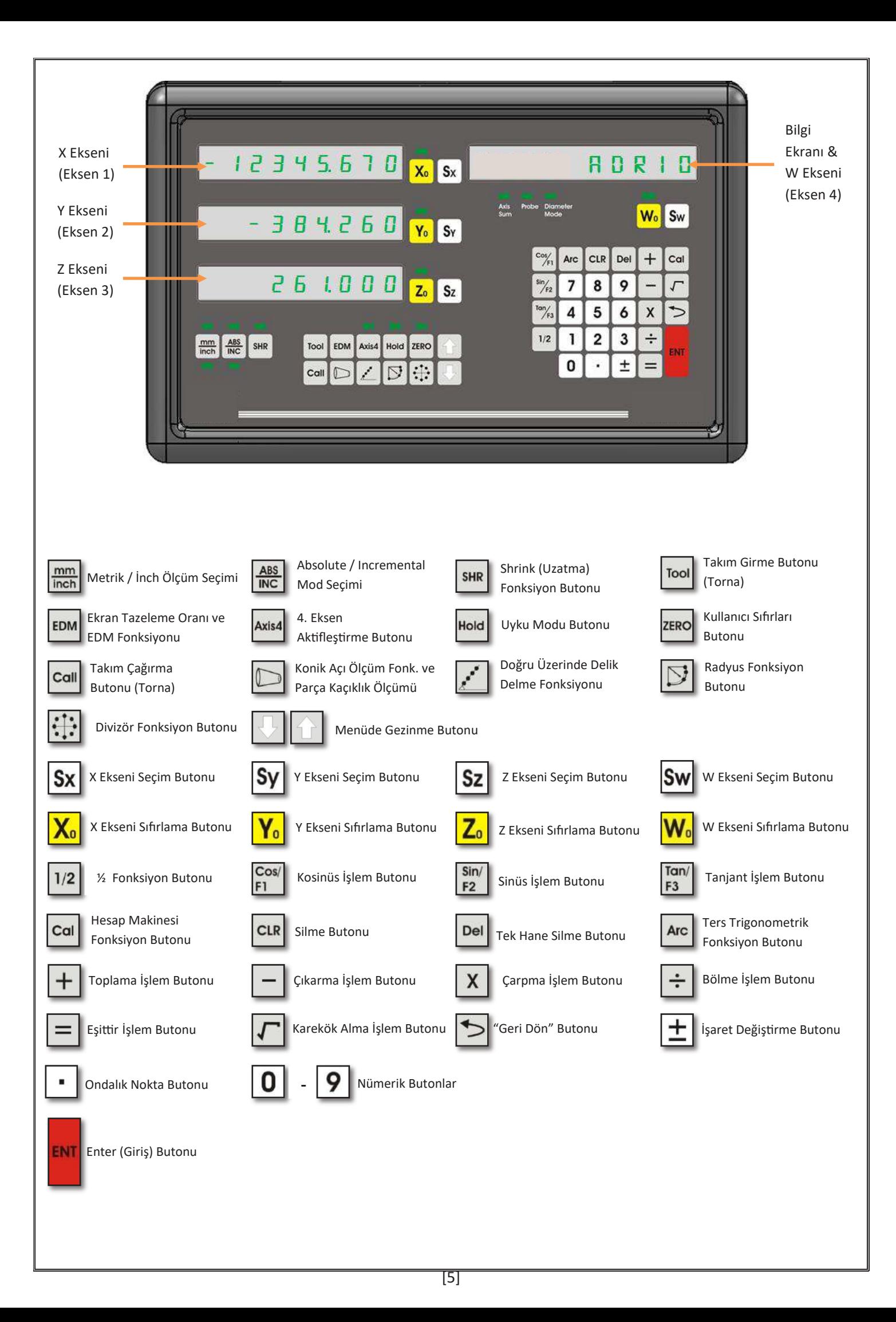

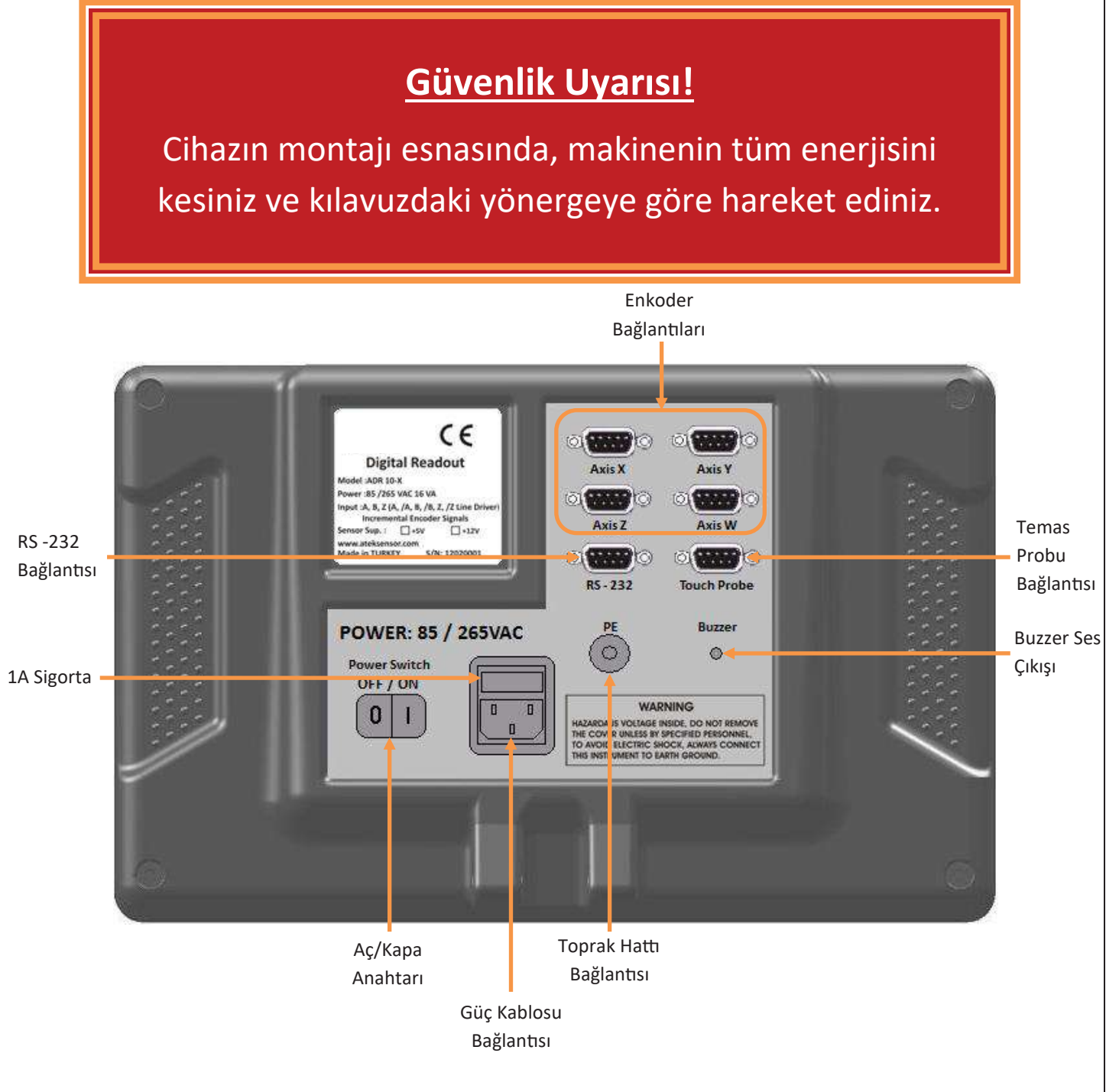

### Bağlantıları gerçekleştirirken;

- Kesinlikle enerji altında bağlantıları yapmayın.
- Aç/Kapa Anahtarının kapalı olduğunu kontrol edin.
- Gerilim beslemesinin uygun sınırlarda olduğunu kontrol edin.
- Sadece ürün ile birlikte verilen güç kablosunu kullanın.
- Topraklama bağlantılarını kontrol edin.
- Güçlü manyetik alanda kullanmayın.
- Yüksek sıcaklıkta ve nemli ortamlarda kullanmayın.
- Üniteyi her zaman dikey biçimde, operatörün kolaylıkla klavyeyi kullanabileceği ve göstergeleri kolayca görebileceği yüksekliğe monte edin.

**Not:** 4 Eksenli ADR 10-4 Model DRO arka panel görüntüsüdür.

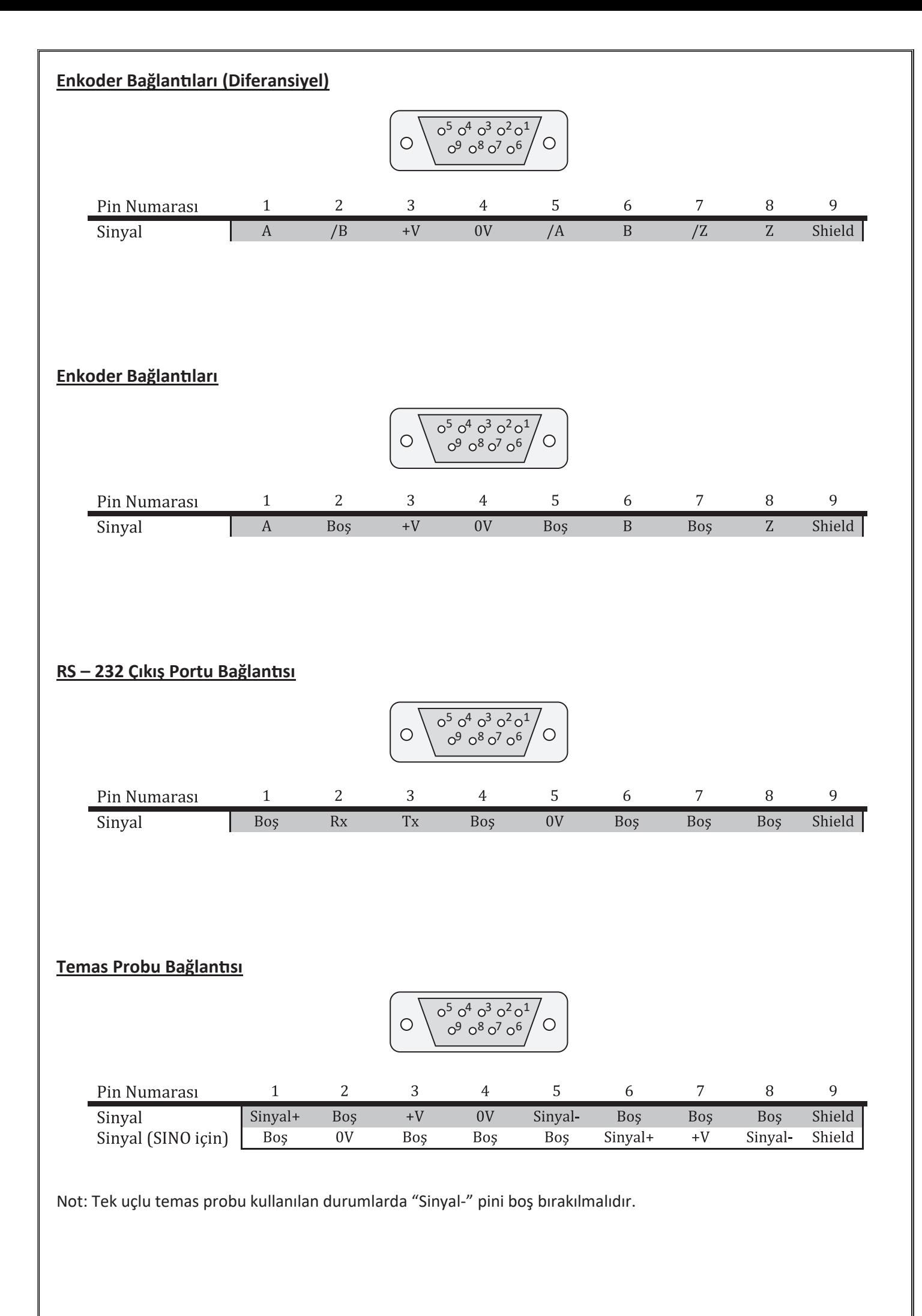

# **3. SİSTEM KURULUMU**

Sistem kurulumu menüsüne girebilmek için, ilk enerji verildiği anda (enerji bağlantıları tamamlandıktan sonra cihazın arka panelindeki On/Off anahtarı "On" konumuna alındığında) "Enter" (**ENT**)butonuna kısa bir süre basılı tutulmalıdır. Sistem kurulum menüsüne girildiğinde bilgi ekranında ilk seçenek olan "Language" yazısı görünmektedir. Menüler arasında gezinti yapmak için **butonları kullanılır.** Sistem kurulumu menüsünden çıkmak için **butonu** kullanılır.

### **3.1. Dil Seçimi**

Sistem kurulumu menüsünün ilk seçeneği dil seçeneğidir. Dil seçimini nümerik butonlar ile yapmaktayız.

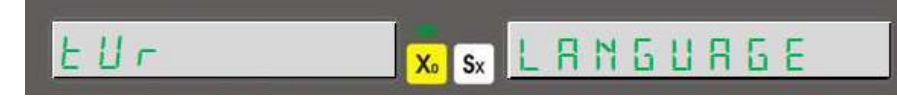

Bilgi ekranında "LANGUAGE", X ekseni göstergesinde ise seçilen dil yazmaktadır. Dil seçimi nümerik butonlarla yapılır. Dil seçimi yapıldıktan sonra kaydedilmesi için "Enter" butonuna basılmalıdır.

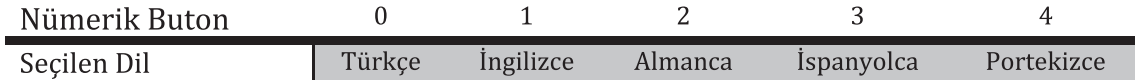

# **3.2. Çözünürlük Ayarlama**

Dil seçiminin ardından, butonuna basılırsa X ekseni için çözünürlük ayarlarına girilmiş olur. İlk durumda mevcut çözünürlük değeri görüntülenir.

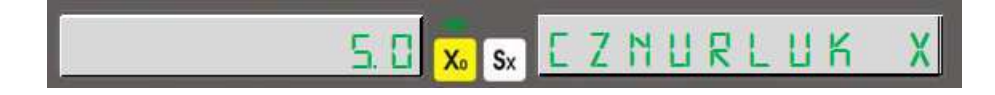

Bilgi ekranında "CZNURLUK X" yazısı görüntülenirken, X ekseninde çözünürlük değeri görüntülenmektedir. Çözünürlük seçimi yapıldıktan sonra "Enter" butonu ile kaydedilmelidir.

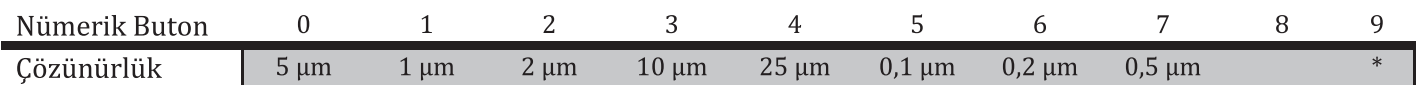

\* "9" butonu kullanıcı tanımlı çözünürlük için kullanılmaktadır.

dUZEnLE X Sx EZNURLUK

Kullanıcı tanımlı çözünürlük girmek için "9" butonuna basıldıktan sonra "Enter" butonuna basılır. Değer girilmesi için "Sx" butonuna basılır ve girilmek istenen çözünürlük değeri girilir, "Enter" butonu ile kaydedilir.

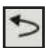

Butonu ile sistem kurulumu menüsüne geri dönülür.

Sistem kurulumu menüsünde diğer eksenler için de aynı seçenekler mevcut olacaktır. Diğer eksenler için de aynı işlemler gerçekleştirilecektir.

#### **4. Ekseninin Açı Gösterimi Amacıyla Kullanılması**

4. eksen (W ekseni) açı ölçümü için kullanılması durumunda "CZNURLUK W" ekranına gelindiğinde "9" butonuna ve ardından "Enter" butonuna basılarak kullanılacak enkoderin pulse sayısı girilmeli ve "Enter" ile kaydedilmelidir. Daha sonra gelişmiş menüsünde "W TIP" seçeneği 1 – rotary yapılmalıdır. Gelişmiş menüsü ayarları ilerleyen sayfalarda ayrıntılı anlatılmaktadır.

### **3.1. Yön Ayarlama**

Enkoderin hareketine göre sayım işleminin hangi yönde olacağı belirlenir.

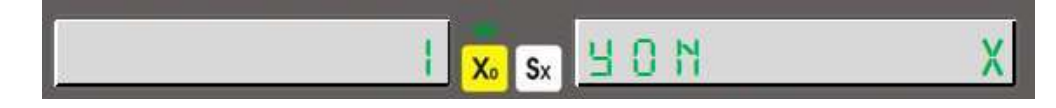

Pozitif yönde sayım yapması için "1" butonuna basılır, X ekseninde "1" değeri görülür. Negatif yönde sayım yapması için "0" butonuna basılır ve X ekseninde "-1" değeri görülür. Yapılan ayar "Enter" ile kaydedilir.

Bu işlemler tüm eksenler için aynı şekilde yapılır.

### **3.2. Tezgah Seçimi**

Dijital koordinat okuma ekranının hangi tip tezgahta kullanılacağı bu menüden ayarlanır.

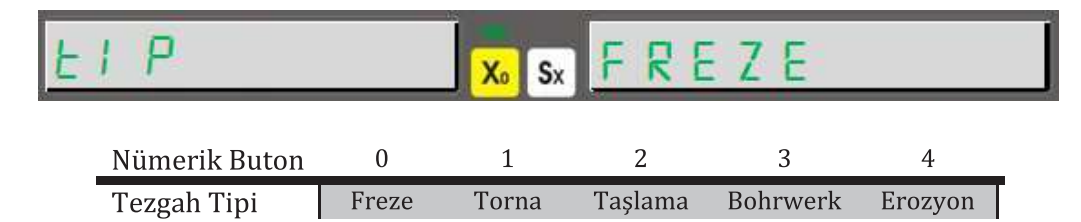

Tezgah seçimi yapıldıktan sonra "Enter" butonu ile kaydedilmelidir.

### **3.3. Kompanzasyon Seçimi**

Kompanzasyon seçimi sistem kurulumu menüsünden ayarlanır.

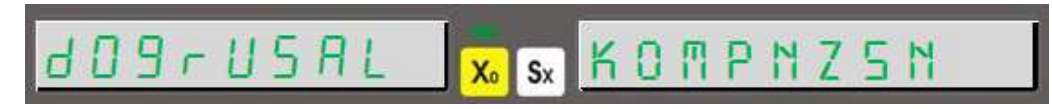

Gezinme butonları ile "KOMPNZSN" yazısı bulunduğunda "0" butonu ile doğrusal, "1" butonu ile parçalı kompanzasyon seçilir. Seçilen kompanzasyon "Enter" butonu ile kaydedilir.

### **3.4. Gelişmiş Ayarlar**

Gelişmiş ayarlara da sistem kurulumu menüsünden ulaşılır.

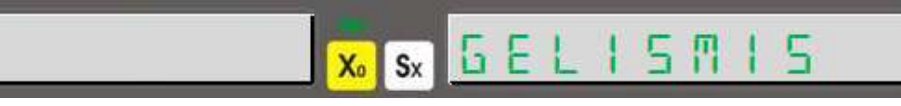

"GELISMIS" yazısını gördükten sonra "Enter" butonu ile menüye girilir.

### **3.4.1. Dijit Kapatma**

Gelişmiş ayarlar menüsünden ulaşılır.

 $s_x 5 1 2LE$  $X_0$ 

Gizle X menüsünden X ekseninde kapatılacak olan dijit sayısı belirlenir. 5 dijite kadar istenilen sayıda dijit kapatılabilir. Kapatılmak istenen dijit sayısı klavye ile girildikten sonra "Enter" butonu ile kaydedilir.

Bu işlemler diğer eksenler için de aynı şekilde yapılır.

#### **3.4.2. Eksen Toplama**

Torna ve bohrwerk tezgahları için eksen toplama gerçekleştirilebilir. Gelişmiş ayarlar menüsünden ulaşılır.

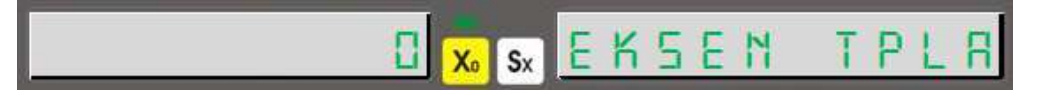

Sadece torna ve bohrwerk tezgahları için kullanılır. "1" butonu ile aktif edilir, "0" butonu ile pasifleştirilir. Torna tezgahlarında Y ekseni ile Z eksenini toplar, bohrwerk tezgahlarında ise Z ekseni ile W eksenini toplar.

Bu menüde eksen toplama aktifken tornalarda Z ekseni, bohrwerklerde ise W ekseni manuel olarak değiştirilemez.

### **3.4.3. 4. Eksen Tipi**

4. eksende yani W ekseninde kullanılan enkoder tipi girilmelidir.

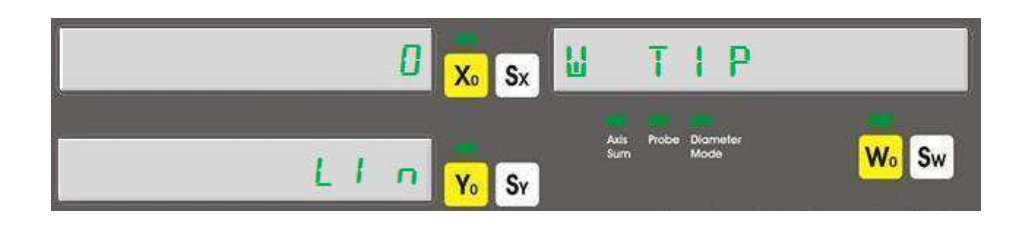

Rotary enkoder ile açı ölçümü yapılacağı durumlarda "1" butonuna basılır. X ekseninde "1", Y ekseninde "rot" yazısı görüntülenir. Lineer enkoder ile uzunluk ölçümü yapılacaksa "0" butonuna basılır. "X" ekseninde "0", Y ekseninde "LIn" yazısı görüntülenecektir.

### **3.4.4. Hesap Makinesi Ondalık Ayarı**

Hesap makinesinde yapılan işlemlerde virgülden sonra kaç basamak daha gösterileceği belirlenir.

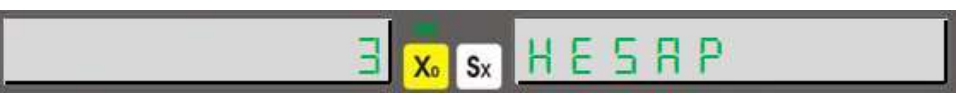

Virgülden sonra 3 ya da 4 basamak gösterilebilir. Kaç basamak gösterileceği klavye ile seçildikten sonra "Enter" butonu ile kaydedilmelidir.

### **3.4.5. Prob Lojik Seviye Ayarı**

Kullanılan probun özelliğe göre değiştirilmesi gerekebilir.

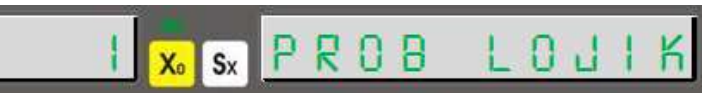

Eğer prob dokunduğunda sinyal veriyorsa (High-Active) 1 yapılmalı, tam tersi oluyorsa (Low-Active) 0 yapılmalıdır. Daha sonra "Enter" butonu ile kaydedilmelidir.

#### **3.4.6. Buzzer Kapatma**

Buzzer sesi bu menüden kapa�labilir.

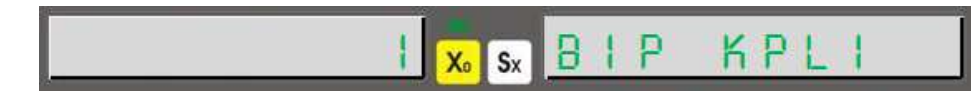

"1" butonu ile buzzer kapa�lır, "0" butonu ile açılır.

### **3.4.7. Fabrika Ayarlarına Dönme**

Yapılan tüm ayarların sıfirlanıp, cihazın fabrika ayarlarına dönmesi için kullanılır.

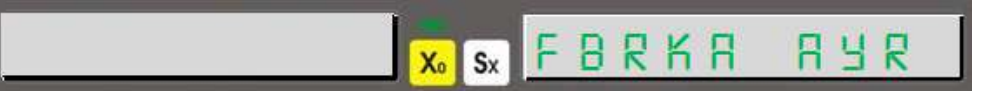

Menüye gelindiğinde fabrika ayarlarına dönmek için "Enter" butonuna basılır. "Eminmsin?" yazısı görülür ve tekrar "Enter" butonuna basılır. "Bekle" yazısı çıkar ve kısa bir süre içinde cihazı fabrika ayarlarına döndürür.

### **3.5. Test**

Sistem kurulumu menüsünden cihaz test edilebilir. Bu menüden ekran testi, eeprom testi, CPU testi ve röle testi yapılabilir.

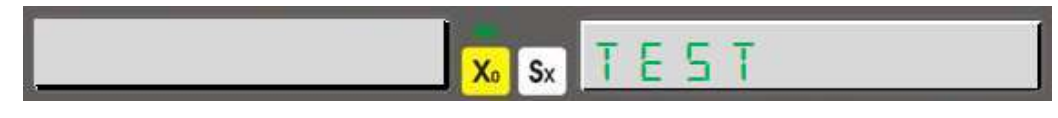

"Enter" butonu ile test menüsüne girilir.

### **3.5.1. Ekran Testi**

Test menüsü içerisinde yer alır. "Enter" butonu ile aktif hale getirilir.

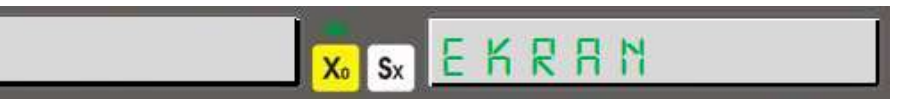

"Enter" butonuna basıldığında tüm LED ve display segmentlerini yakar ve söndürür. Sadece "Probe" LEDi bu teste tabi tutulamaz. Testi durdurmak için **butonuna basılmalıdır.** 

### **3.5.2. Eeprom Testi**

Eeprom sağlıklı bir şekilde çalışıyorsa, "Enter" butonuna basıldığında "1" yazısı görülecek�r.

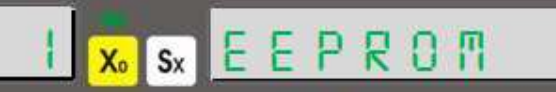

### **3.5.3. Klavye Testi**

Test menüsü içerisinde yer alır. "Enter" butonu ile aktif hale getirilir.

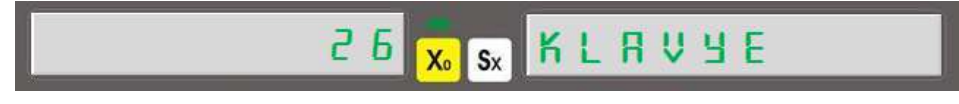

Aktif edildikten sonra her bir butona basıldığında farklı sayı görüntülenmelidir. Klavye testinden çıkmak için butonuna basılmalıdır.

### **3.5.4. CPU Testi**

"Enter" butonuna basıldığında CPU verilerini gösterir.

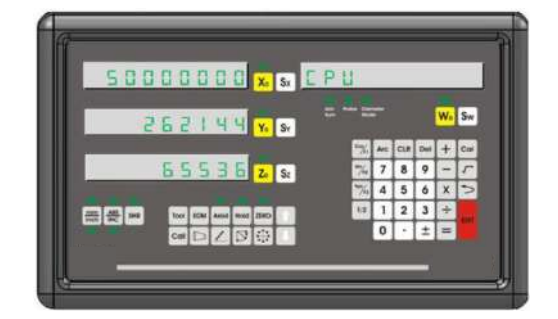

X ekseninde Hertz biriminde işlemci hızını, Y ekseninde işlemci flash belleğini (Byte), Z ekseninde ise RAM'i (Byte) gösterir.

### **3.5.5. Röle Testi**

"Enter" butonu ile röle testi gerçekleştirilir.

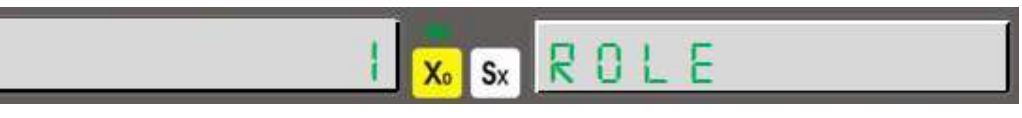

"Enter" butonuna her basıldığında röleyi çektirir ya da bırakır.

# **4. TEMEL FONKSİYONLAR**

# **4.1. Ölçüm Sistemi Değişikliği**

Dahili klavye üzerinde bulunan bir buton vasıtası ile kullanılan ölçünün metrik ya da inch ölçüm sisteminde olması seçilebilir.

Bu işlem için **butonu kullanılır. Butona her basıldığında** ölçüm sistemini değiştirir. Kullanılan ölçüm sistemi LED'ler ile kullanıcıya aktarılır.

### **Örn:**

Metrik ölçüm sistemi kullanıldığında  $\rightarrow$   $\frac{mm}{\text{inch}}$  inch ölçüm sistemi kullanıldığında  $\rightarrow$ 

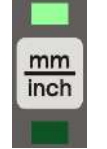

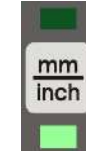

# **4.2. Çalışma Modu Seçimi**

Klavye üzerinde bulunan ABS/INC butonu ile çalışma modu seçilebilir. İki farklı koordinat görüntü sistemi desteklenir.

- Absolute (Mutlak) Çalışma Modu
- Incremental (Ar�msal) Çalışma Modu

Butona her basıldığında çalışma modunu değiştirir. Kullanılan ölçüm sistemi LED'ler ile kullanıcıya aktarılır. Aynı zamanda bilgi ekranında da gösterilir.

**Örn:**

Absolute çalışma modu kullanıldığında

Incremental çalışma modu kullanıldığında

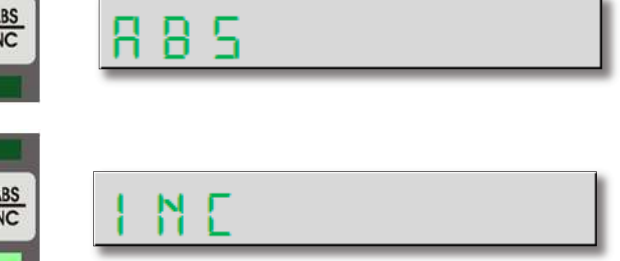

# **4.3. Eksen Değerlerini Tek Tuşla Sıfırlama**

Eksenlere ait sıfırlama butonları ile eksenlerdeki değerler sıfırlanabilir.

X eksenini sıfirlamak için  $\chi_{\circ}$  butonu, Y eksenini sıfirlamak için  $\chi_{\circ}$  butonu, Z eksenini sıfirlamak için  $\chi_{\circ}$  butonu ve W eksenini sıfırlamak için  $\frac{W_0}{W_0}$  butonu kullanılır.

**Örn:** X Eksenini sı�rlamak için;

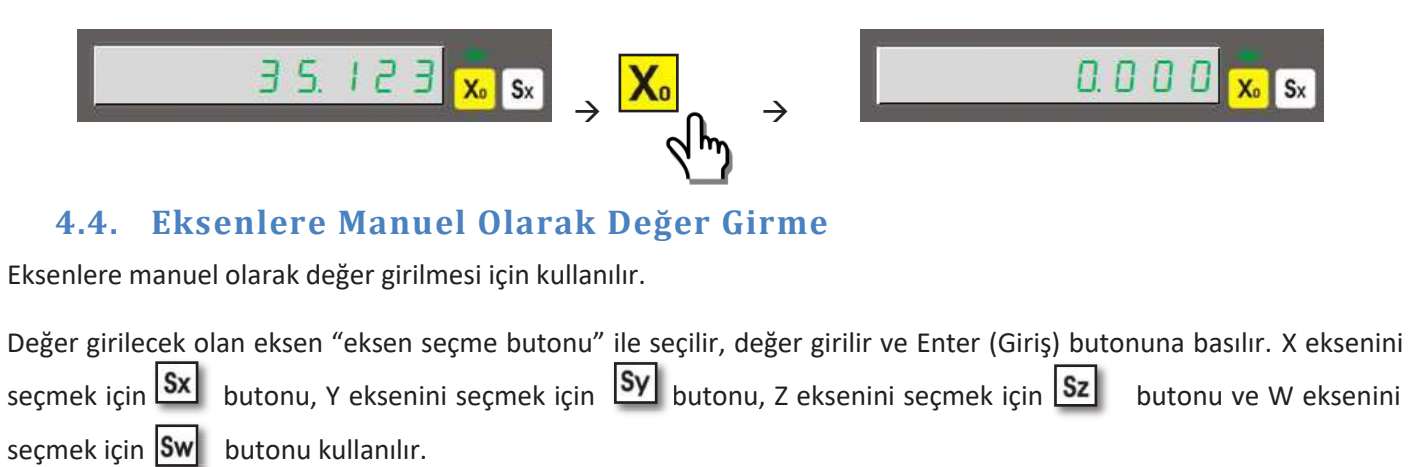

**Örn:** X Eksenini 26.100 mm değerine ayarlamak için;

# **4.5. Ekrandaki Değerin Yarısını Alma (Freze, Bohrwerk)**

Dahili klavye üzerinde bulunan buton ile istenilen eksendeki değer ikiye bölünebilir. Bu islemi gerçekleştirmek için önce ikiye bölünmek istenen eksen seçilir, ardından ½ fonksiyon butonuna basılır. Torna hariç diğer tüm tezgahlar için geçerlidir.

**Örn:** 50.000 değerini gösteren X eksenini ikiye bölmek için;

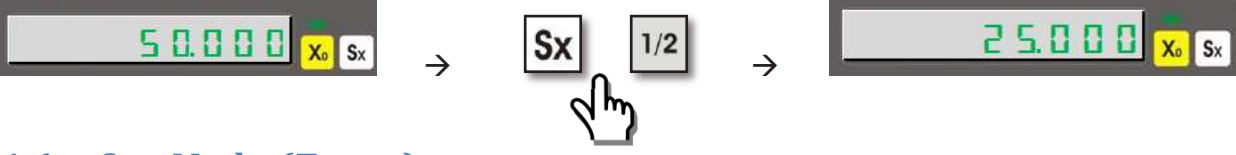

# **4.6. Çap Modu (Torna)**

Torna tezgahları için hazırlanmış olan bu mod ile ölçüm değeri iki kat olarak gösterilir. Sadece X ekseni için geçerlidir. Bu fonksiyonu aktif hale getirmek için X ekseni seçilir, ardından ½ fonksiyon butonuna basılır. Fonksiyon aktif durumdayken "Diameter Mode" LEDi aktif olur.

Örn: 50.000 değerini gösteren X ekseninde çap modunu aktif hale getirmek için;

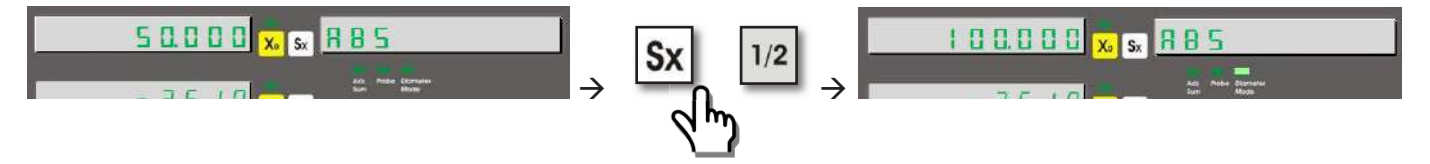

### **4.7. Merkezini Bulma (Senaryo) (Freze, Bohrwerk)**

Merkezini bulma (senaryo) fonksiyonu, iş parçasının XY düzleminde, öğretilen noktalarına göre merkezini bulmak için kullanılır. Merkezini bulmak için iş parçasının 4 noktası öğretilmelidir.

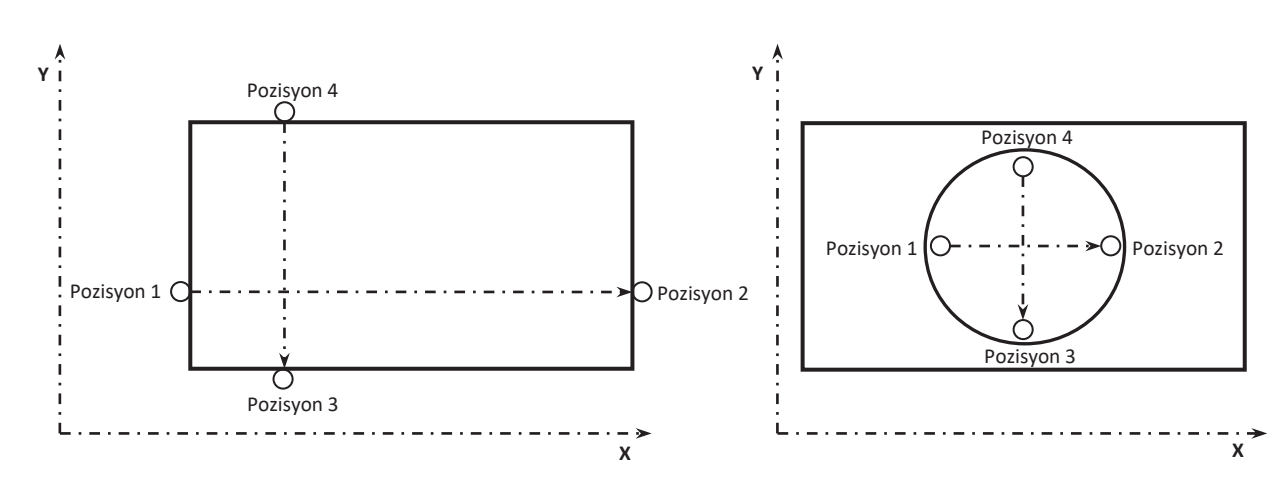

Merkezini bulmak fonksiyonuna girmek için "5" butonuna ve ardından "Enter" butonuna basılmalıdır. Takım ucu X eksenindeki ilk pozisyonuna (Pozisyon 1) değdirilmeli ve "Enter" ile kaydedilmelidir. Ardından yine X eksenindeki ikinci pozisyona (Pozisyon 2) değdirilmeli ve "Enter" ile kaydedilmelidir. X eksenleri kaydedildikten sonra Y eksenindeki ilk pozisyona değdirilmeli (Pozisyon 3) ve "Enter" ile kaydedilmelidir. Son olarak Y eksenindeki ikinci pozisyona değdirilmeli (Pozisyon 4) ve "Enter" ile kaydedilmelidir. Bilgi ekranında "TAMAM" yazısı görüntülendiğinde "Enter" butonuna basılırsa parçanın merkezini bulmamız için hareket etmemiz gereken koordinatlar görüntülenir. Eksen değerleri 0 olana kadar hareket edildiğinde parçanın merkezine ulaşılmış olur.

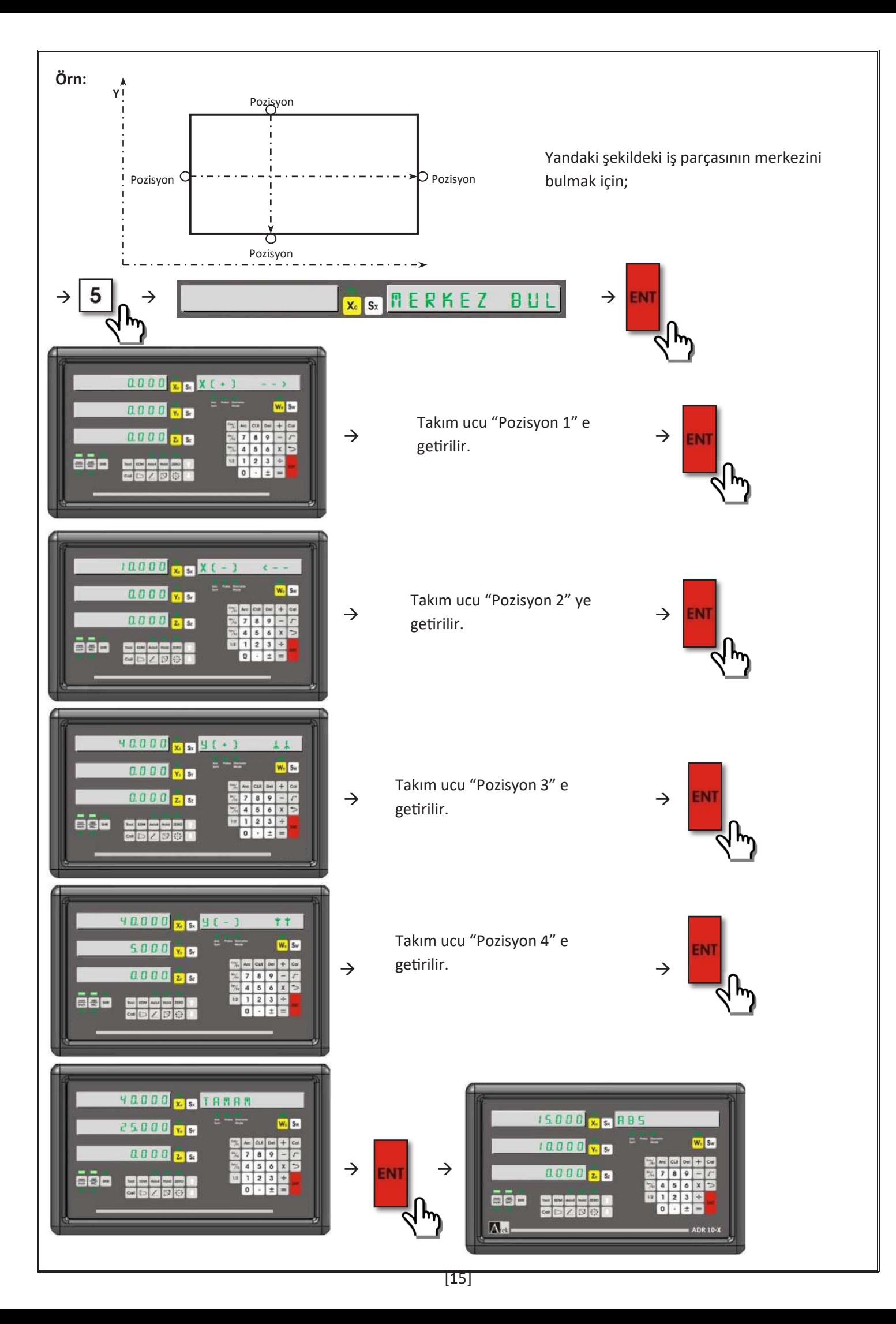

 $\rightarrow$  Eksen değerleri sıfirlanana kadar hareket edildiğinde, iş parçasının merkezi bulunmuş olur.

# **4.8. Eksen Değerleri Üzerinde Basit İşlem Yapma**

Eksen değerleri üzerinde basit bir şekilde toplama, çıkarma, çarpma ve bölme işlemleri gerçekleştirilebilir. Bu işlem hesap makinesi fonksiyonu aktifleştirilmeden yapılmaktadır. Önce işlem yapılacak eksen seçilmeli, daha sonra yapılacak işlem fonksiyon butonu (+, -, x, /), ardından işlemin gerçekleştirileceği değer girilip "Enter" butonuna basılır.

**Örn:** X eksenindeki değeri 3'e bölmek için;

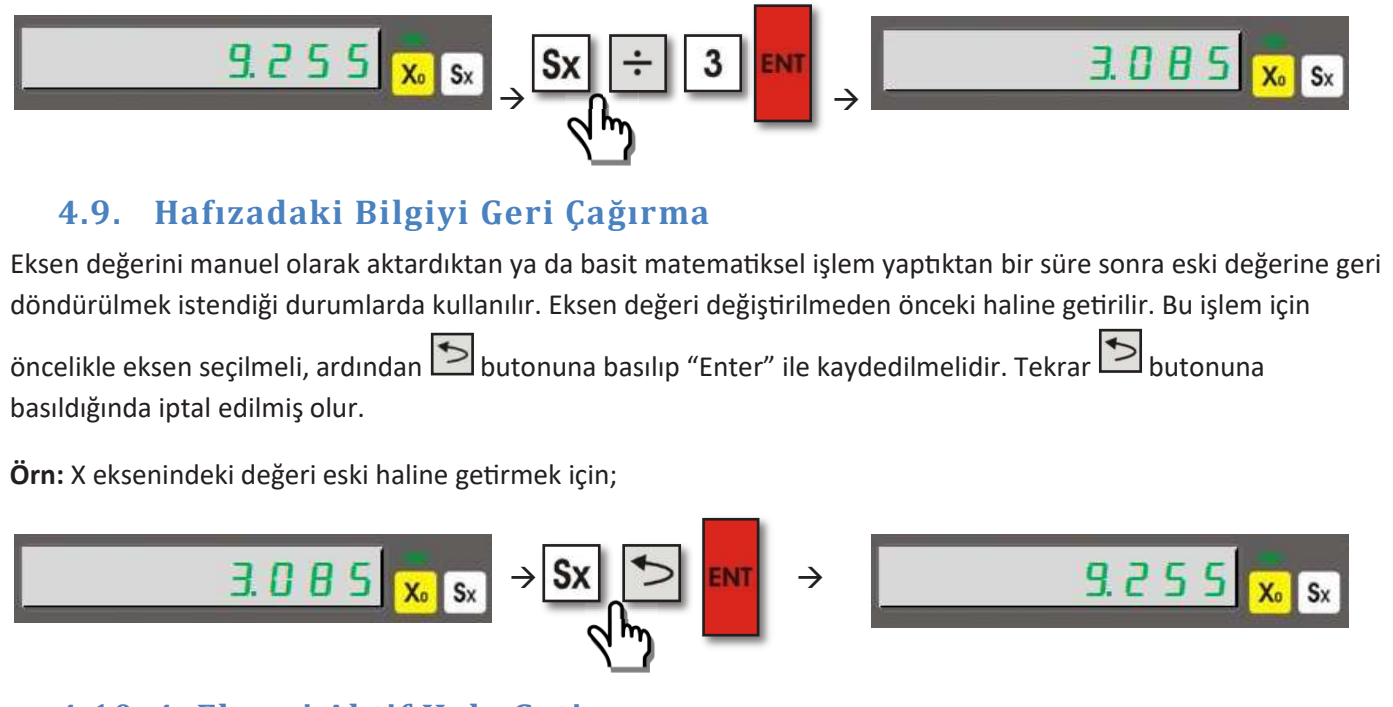

# **4.10. 4. Ekseni Aktif Hale Getirme**

4 eksenli dijital koordinat okuma ekranlarında, 4. eksen istenildiğinde aktif hale getirilebilir ya da kapatılabilir. Bu işlem "Axis4" butonu ile gerçekleştirilir.

Örn: 4. Ekseni aktif hale getirmek için;

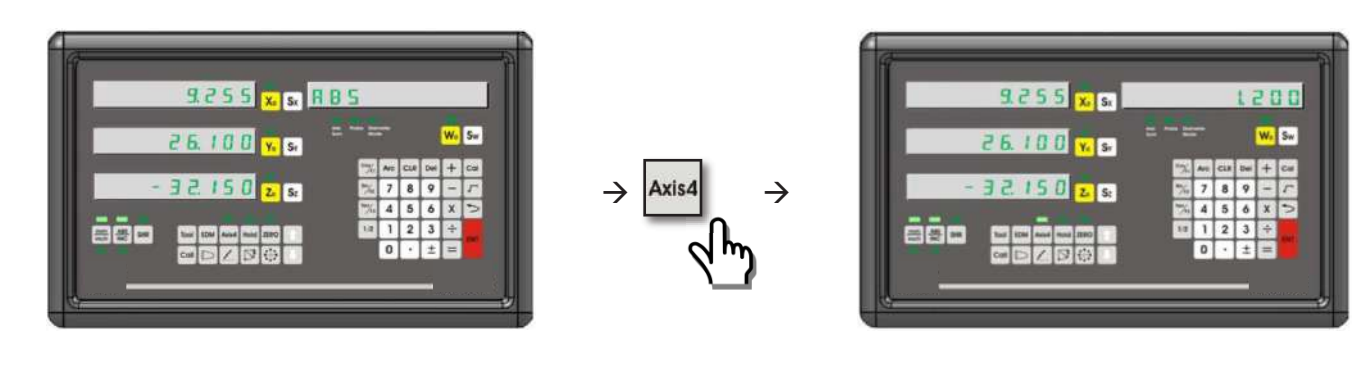

**Örn:** 4. Ekseni kapatmak içim;

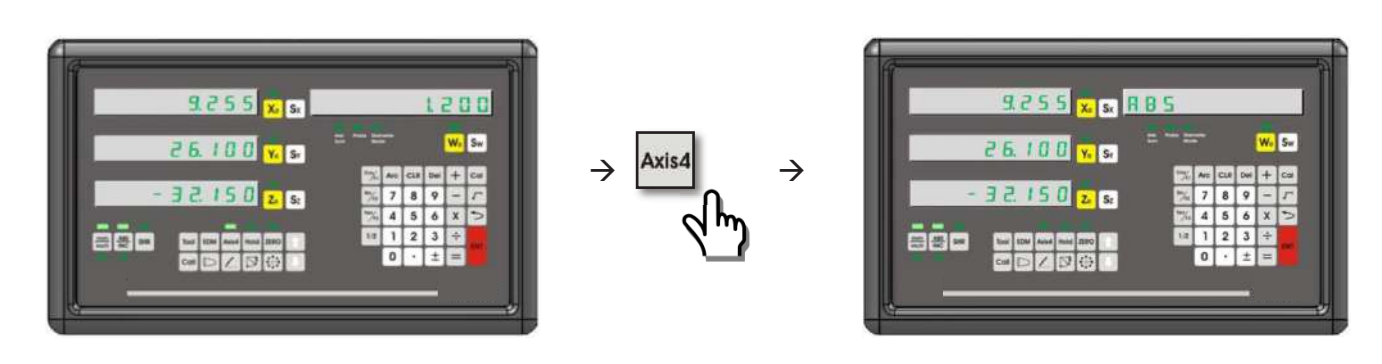

### **4.11. 4. Eksende Açı Gösterimi**

W ekseninde yani 4. eksende açı gösterimi için sistem kurulumu menüsünden W çözünürlüğü olarak eksene bağlı rotary enkoderin pulse sayısı girilmeli ve yine sistem kurulumu menüsünün gelişmiş ayarlarından W tipi rotary seçilmelidir. Bu ayarların yapılması kılavuzun sistem kurulumu bölümünde ayrıntılı açıklanmıştır.

Açı derece cinsinden ya da derece.dakika.saniye olarak gösterilebilir. Bu gösterim şekilleri arasında geçiş yapmak için "Sw" butonuna ve ardından "Tan/F3" butonuna basılmalıdır.

**Örn:** Derece olarak gösterilen açıyı derece.dakika.saniye olarak göstermek için;

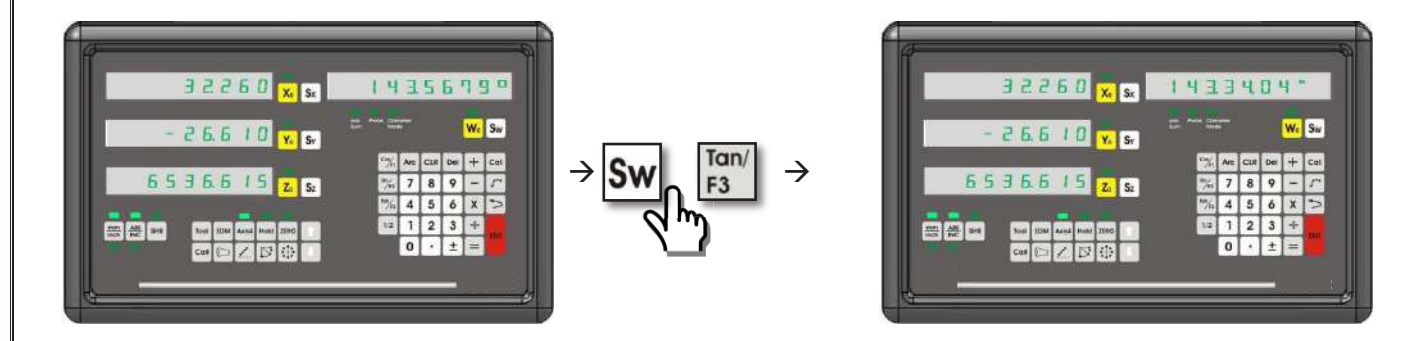

### **4.12. Uyku Modu**

Ekran uyku moduna alındığında göstergeler ve butonlar (Hold hariç) devre dışı bırakılmış olur. Böylece ekran kullanılmadığı sıralarda 3. kişilerce müdahale edilmesi engellenmiş olur. Göstergeler ve butonlar devre dışı bırakıldığı halde cetvellerden gelen sinyalleri işlemeye devam eder. Yani sistem uyku modundayken tezgah tablasının yeri değiş�rildiğinde bu değişikliği algılar ve uyku modundan çıkıldığında yeni pozisyonunu kullanıcıya aktarır.

Molalarda ya da mesai bi�minde tekrar çalışmaya başlayana kadar ekran uyku modunda bırakılabilir. Böylece sisteme müdahale edilmesi engellendiği gibi tekrar iş başı yapıldığında kullanıcı kaldığı yerden devam edebilir.

Sistem uyku moduna "Hold" butonu ile alınır ve aynı buton ile çıkartılır.

**Örn:** Sistemi uyku moduna sokmak ve uyku modundan çıkartmak için;

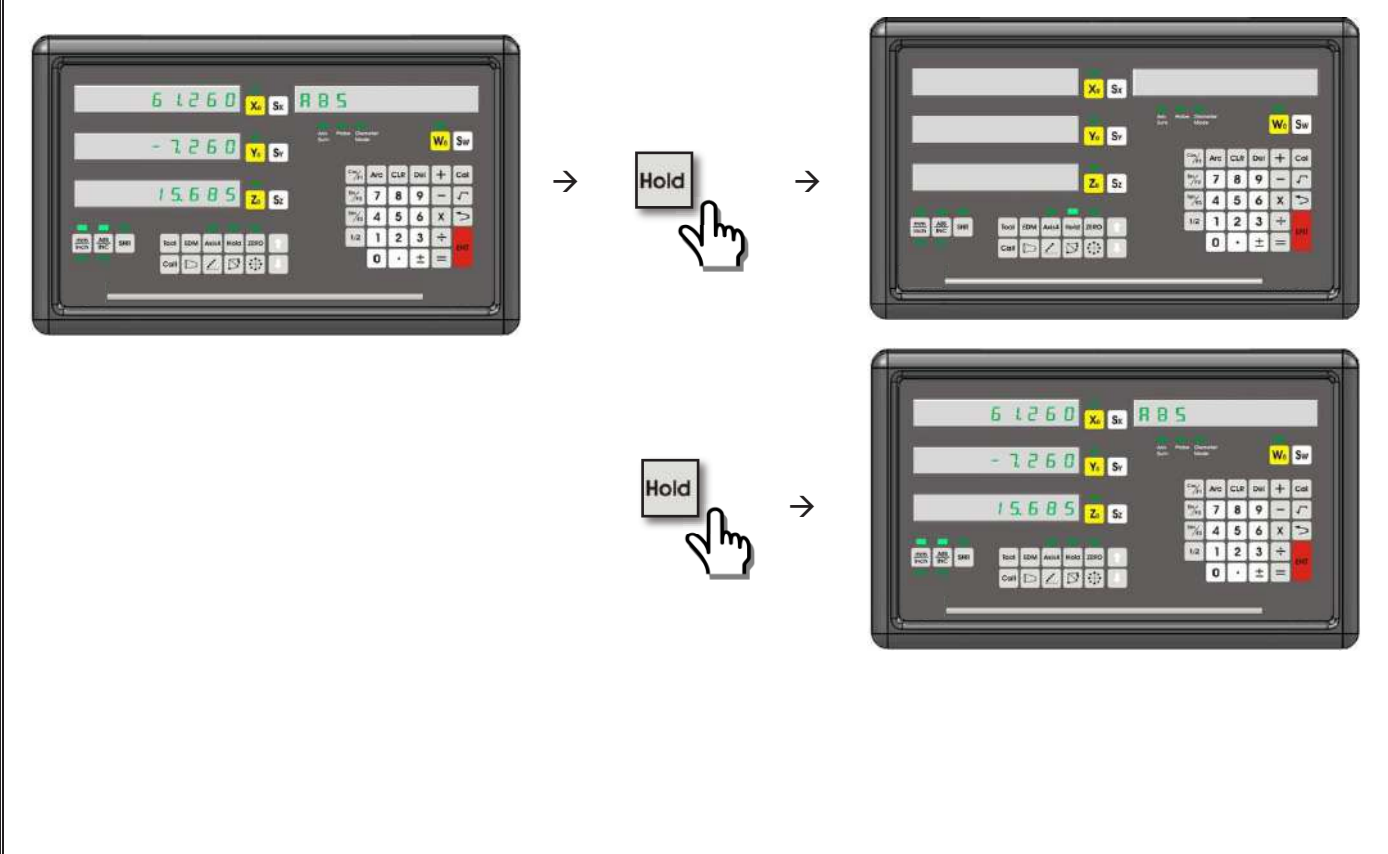

# **5. GELİŞMİŞ FONKSİYONLAR**

### **5.1. Tezgah Sıfır Pozisyonu Bulma**

Tezgah ile seri işlenecek iş parçalarında her parça için ayrı ayrı ölçüm yapılmayarak zaman kazanılmasını sağlar. Enerji kesintisinin ardından tekrar çalıştığında sıfir noktası hafizadan silinmez. Ancak hassas kullanım için dijital koordinat okuma ekranının her açılışında tekrar yapılması tavsiye edilir.

**5.1.1.** Cetvel Sıfır Pozisyonu: Cetvel sıfir pozisyonunun ayarlanması için sıfırlanacak eksenin seçme butonuna ve hemen ardından **muş** butonuna basılır. Kompanzasyon ekranı görülecektir. Atlamak için butonuna basılır. Bilgi ekranında "CETVL SFR" yazısı görülür. "Enter" butonuna basılır ve cetvelden sıfir bilgi gelmesi için hareket ettirilir. Sıfir bilgisi geldiğinde bilgi ekranında "TAMAM" yazar ve bir saniye sonra fonksiyondan otomatik çıkılır.

**Örn:** X ekseninde cetvel sıfir pozisyonunu bulmak için;

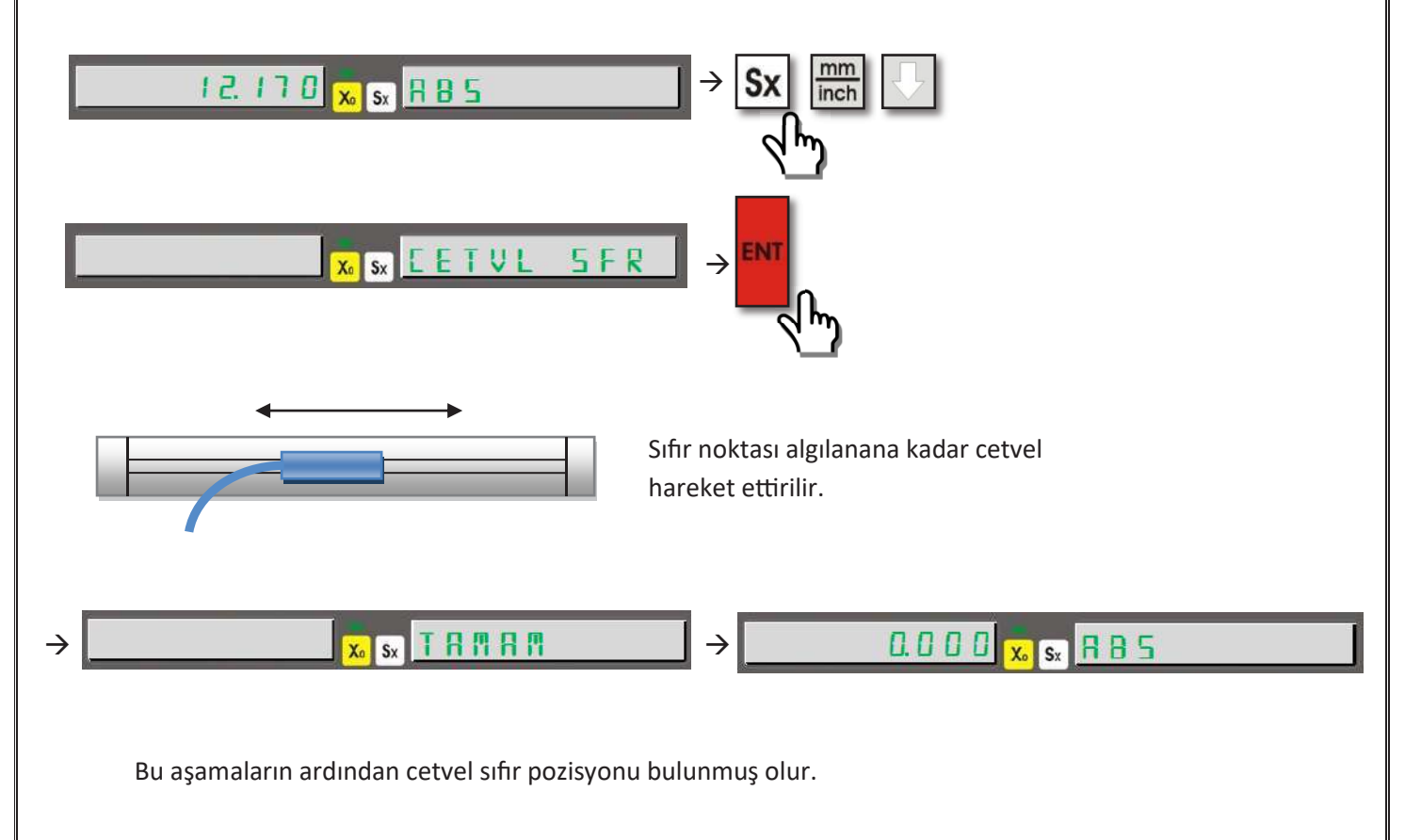

**5.1.2. Mekanik Sıfır Pozisyonu:** Mekanik sı�r pozisyonunun ayarlanması için sı�rlanacak eksenin seçme butonuna ve hemen ardından **muş** butonuna basılır. Kompanzasyon ekranı görülecektir. Atlamak için butonuna basılır. Bilgi ekranında "CETVL SFR" yazısı görüldüğünde "HOLD" butonuna basılır. Bilgi ekranında "MEK. SIFIR" yazısı görülür. Cetvel en sola dayanır ve "Enter" butonu ile kaydedilir.

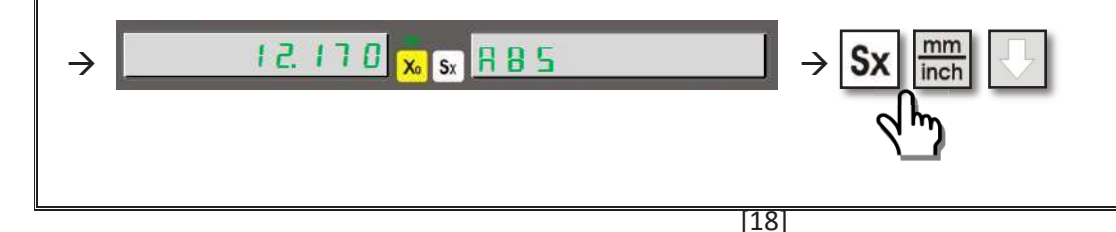

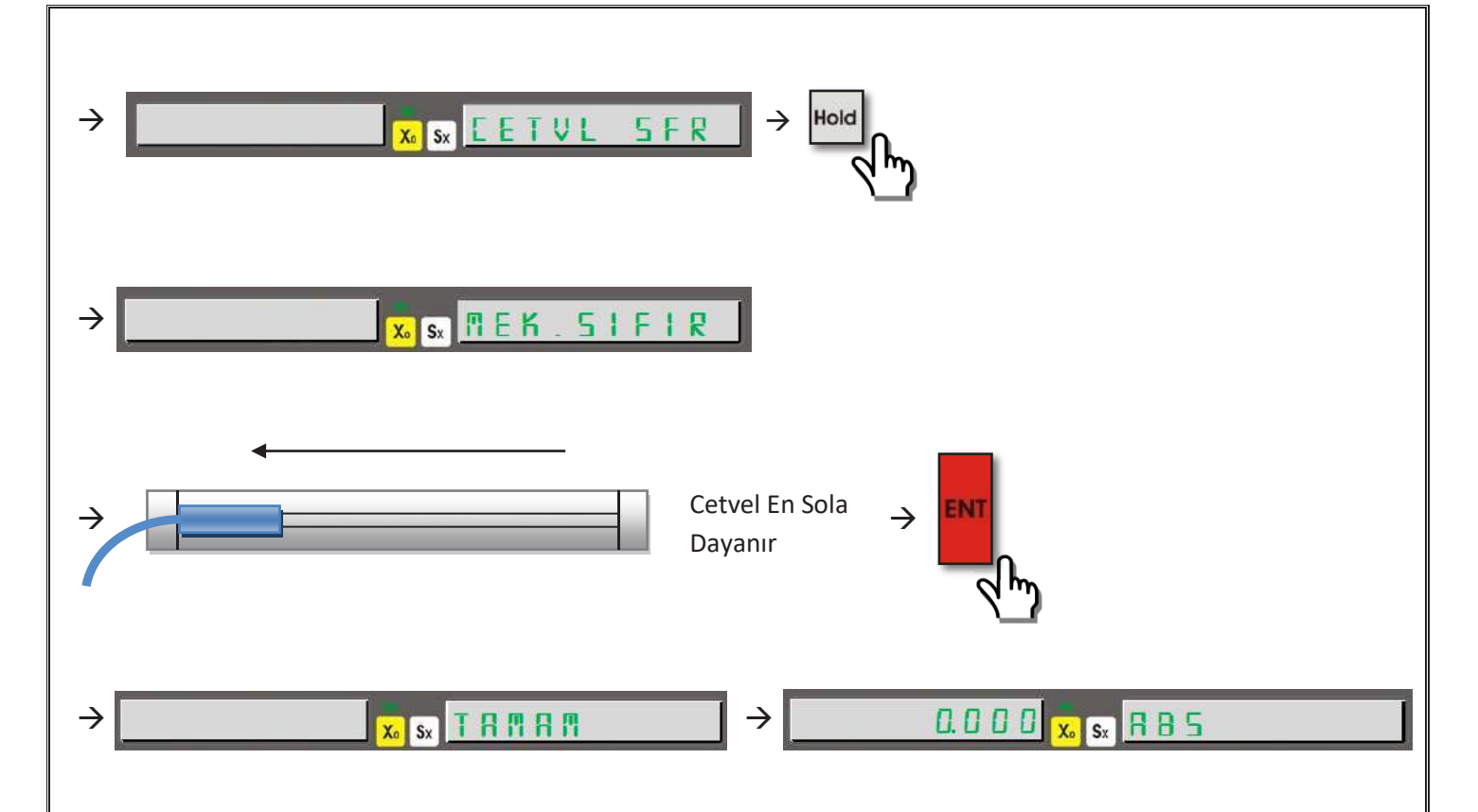

Bu aşamaların ardından mekanik sıfir pozisyonu bulunmuş olur.

### **5.2. Hata Düzeltme Fonksiyonu**

Tezgahlarda cetvelin yaptığı hataları telafi etmek amacıyla kullanılır. Hata düzeltme fonksiyonu lineer ya da parçalı olarak kullanılabilir. Hata düzeltme fonksiyonu **sadece metrik sistemle ayarlanabilir**, her iki ölçüm sisteminde de çalışır.

**5.2.1. Lineer Hata Düzeltme Fonksiyonu:** Lineer hata düzeltme, her eksen için farklı bir hata değeri girilerek gerçekleştirilir. Lineer hatalar mesafe ile doğru orantılı olarak artarlar. Sistem kurulumu menüsünden kompanzasyon "Doğrusal" olarak ayarlanmalıdır.

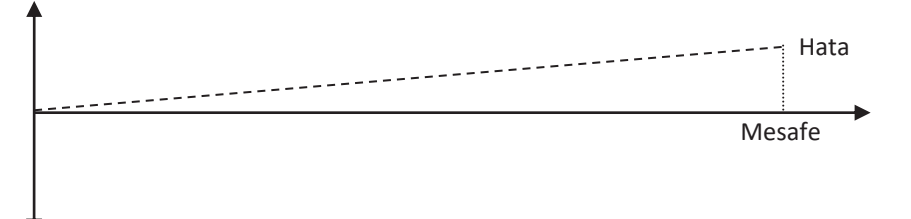

Lineer hata düzeltmede her eksen için "Doğrulama Faktörü" adı verilen tek bir değer girilir. Doğrulama faktörü 1.000 mm (1 metre) mesafede ekranda kaç mm gösterdiği hesaplanarak bulunur.

| DogrulamaFaktoru | $\overline{Lx1000}$ | $L$ = Gerçekte Ölçülmesi Gereken Değer    |
|------------------|---------------------|-------------------------------------------|
| DogrulamaFaktoru | $\overline{L}$      | $\overline{L}$ = Ekranda Gösterilen Değer |

Fonksiyonu aktif hale getirmek için ölçüm sisteminin ABS modda olması gerekmektedir. Eksen seçim tuşu ile düzeltilmek istenen eksen seçilir ve **muş butonuna basılır. Sx** Butonuna basılır ve "Doğrulama Faktörü" girilir. "Enter" butonu ile kaydedildikten sonra butonu ile fonksiyondan çıkılır. Lineer hata düzeltme fonksiyonu kapa�lması için aynı işlemler tekrarlanır ve "Doğrulama Faktörü" 0 olarak kaydedilir.

**Örn:** Y ekseninde gerçekte ölçülmesi gereken değer 50mm iken ekranda 45mm gösteriliyor. Lineer hata düzeltmeyi aktif etmek için;

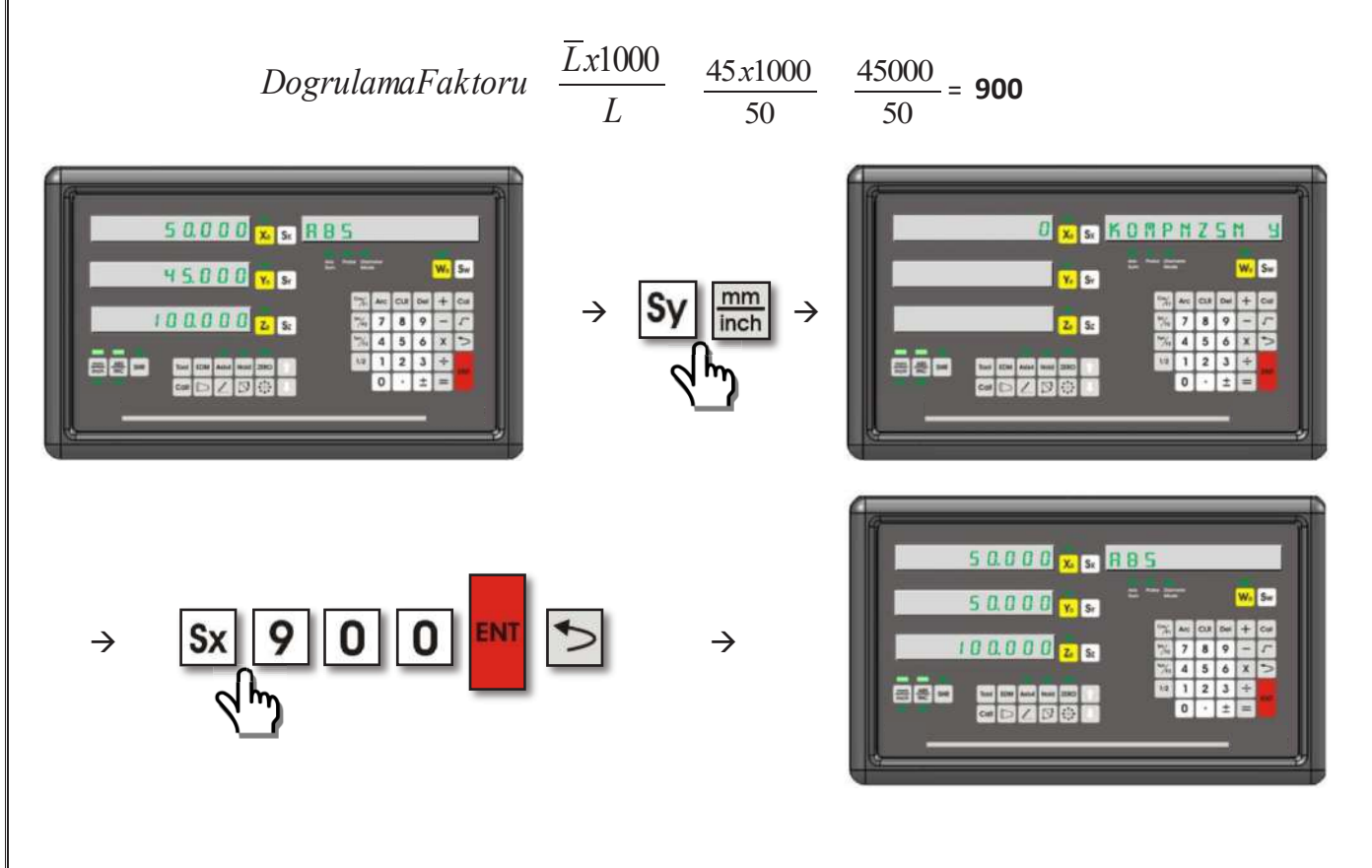

**5.2.2. Parçalı (Segmented) Hata Düzeltme Fonksiyonu:** Eğer cetvel farklı boyutlarda farklı hata oranları yapıyorsa, parçalı hata düzeltme fonksiyonu kullanılır. 100 noktaya kadar düzeltme yapabilir. Sistem kurulumu menüsünden kompanzasyon "Parçalı" olarak ayarlanmalıdır.

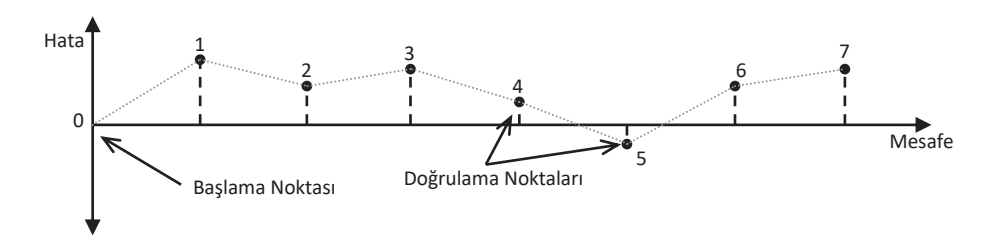

Parçalı hata düzeltme fonksiyonunda başlama noktası cetvel sıfırı ya da mekanik sıfır pozisyonu olmalıdır. Daha sonra belli aralıklarla doğrulama noktası değerleri belirlenir.

Fonksiyonun ak�f hale ge�rilmesi için ölçüm sisteminin ABS modda olması gerekmektedir. Eksen seçim tuşu ile düzeltilmek istenen eksen seçilir ve **Dugen butonuna basılır. Sx** butonuna basılır ve kaç nokta (başlangıç noktası hariç) düzeltme uygulanacağı girilip "Enter" butonuna basılır. Sonraki adım için **butonuna basılır, Sx** butonuna basılır ve kaç mm aralıklarda düzeltme girileceği yazılıp "Enter" ile kaydedilir. **[44]** butonu ile bir sonraki aşamaya geçilir.

Bu aşamayı iki seçenekle geçmek mümkündür. 1. Seçenek cetvel sıfirını ayarlamaktır. Cetvel sıfirını ayarlamak için bilgi ekranında "CETVL SFR" yazdığı sırada "Enter" butonuna basılır. Cetvel hareket ettirilerek sıfir sinyali göndermesi sağlanır. Sıfir sinyali geldiği anda sistem otomatik olarak bu aşamayı geçer. 2. Seçenek ise mekanik sıfir noktasını ayarlamaktır. Mekanik sıfırı ayarlamak için bilgi ekranında "CETVL SFR" yazdığı sırada "Hold" butonuna basılır. Bilgi ekranında "MEK. SIFIR" yazacaktır. Cetvel en sola dayanır ve "Enter" butonuna basılarak mekanik sıfır kaydedilir.

Cetvel sıfırı ya da mekanik sıfırdan herhangi biri ayarlandıktan sonra ilk doğrulama noktası değeri ayarlanmalıdır. Tezgah ekseni daha önceden girilen düzeltme aralığı kadar ilerletilir, ekranda okunan hatalı değer görülecektir. Sy butonuna basılır, olması gereken değer girilir ve "Enter" ile kaydedilir. Kaydedildikten sonra da eksende hatalı değer görülmeye devam edecektir, gösterilen düzeltilen değerdir. butonu ile 2. noktaya geçilir ve aynı işlemler tekrarlanır. Tüm doğrulama noktaları tamamlandığında butonu ile fonksiyondan çıkılır.

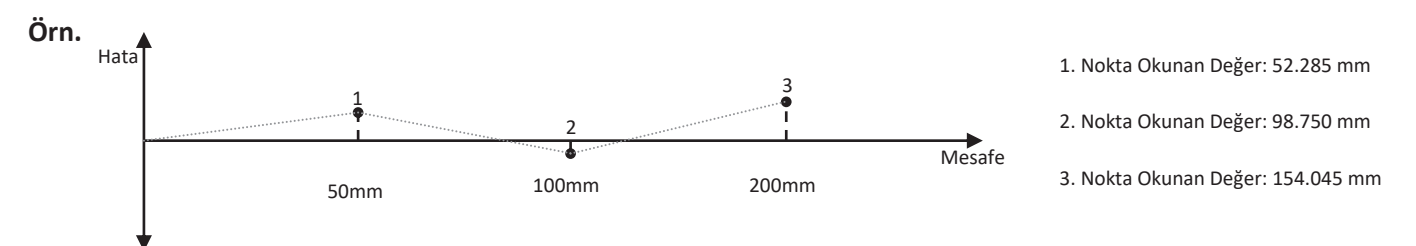

Z ekseninde 50mm aralıklarda yukarıdaki gibi hatalar tespit edilmiştir. Parçalı hatayı düzeltmek için;

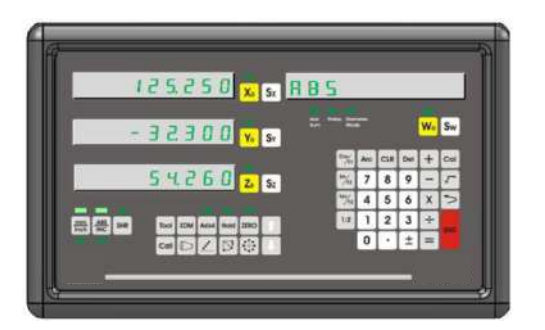

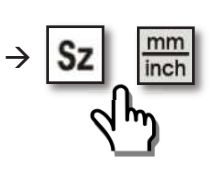

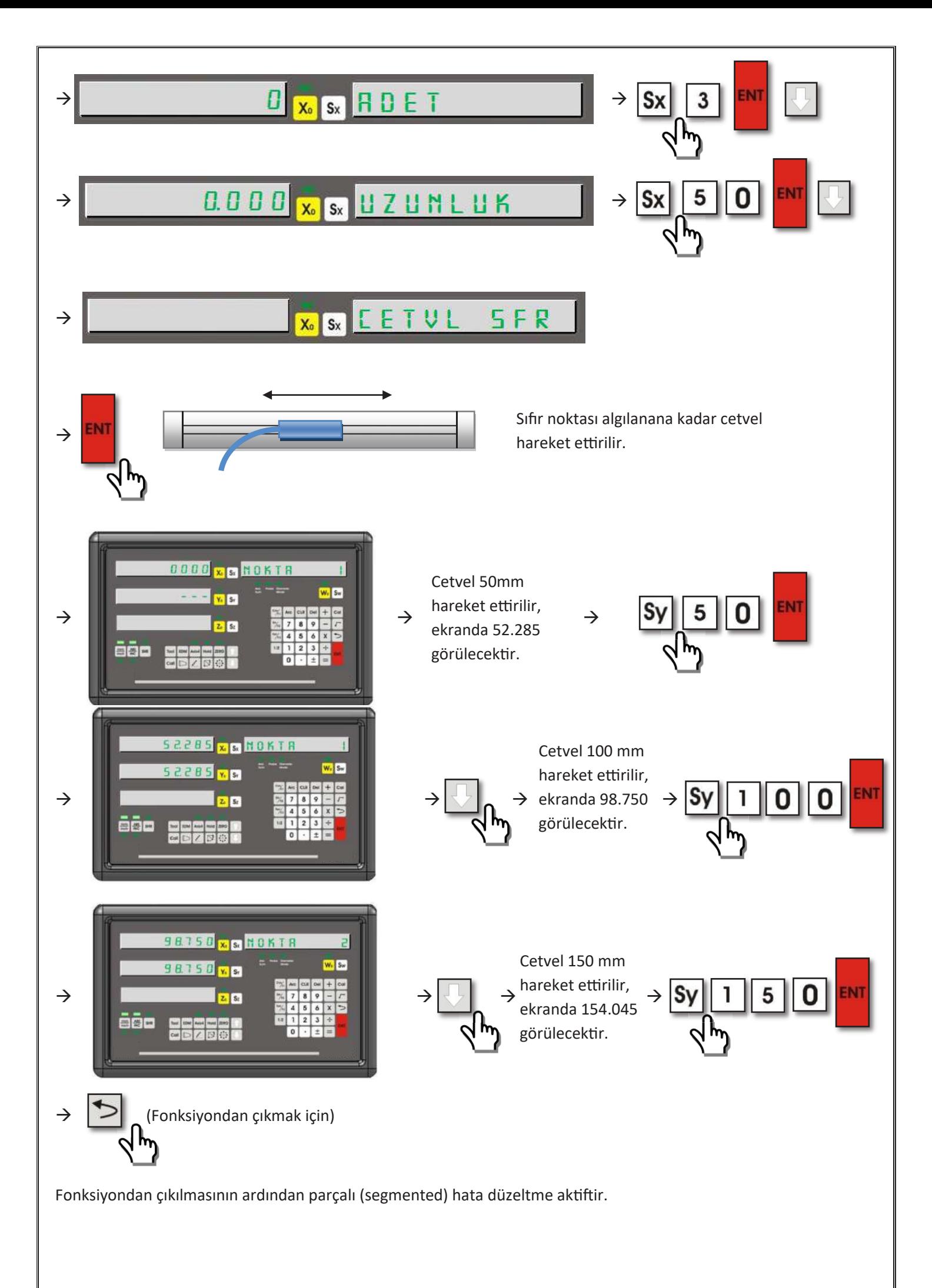

# **5.3. İlerleme Limiti**

Eksenlerde pozitif ve negatif yönde hareket etmek için bir sınır değeri belirlenebilir. Her eksen için farklı ilerleme limiti belirlenebilir.

İlerleme limiti fonksiyonunu kullanmak için, limit konulacak eksenin seçme butonuna basılır. Pozitif (+) yönde limit konulmak isteniyorsa "Cos/F1", negatif (-) yönde limit konulmak isteniyorsa "Sin/F2" butonuna basılır. "Sx" butonuna basılır ve limit değeri girilir. butonu ile fonksiyondan çıkılır. Her bir sınır değeri için aynı işlemler tekrarlanır.

Örn: X ekseninde pozitif yönde 100 mm, negatif yönde -10 mm limiti, Y ekseninde ise pozitif yönde 50 mm, negatif yönde -5 mm limit koymak için;

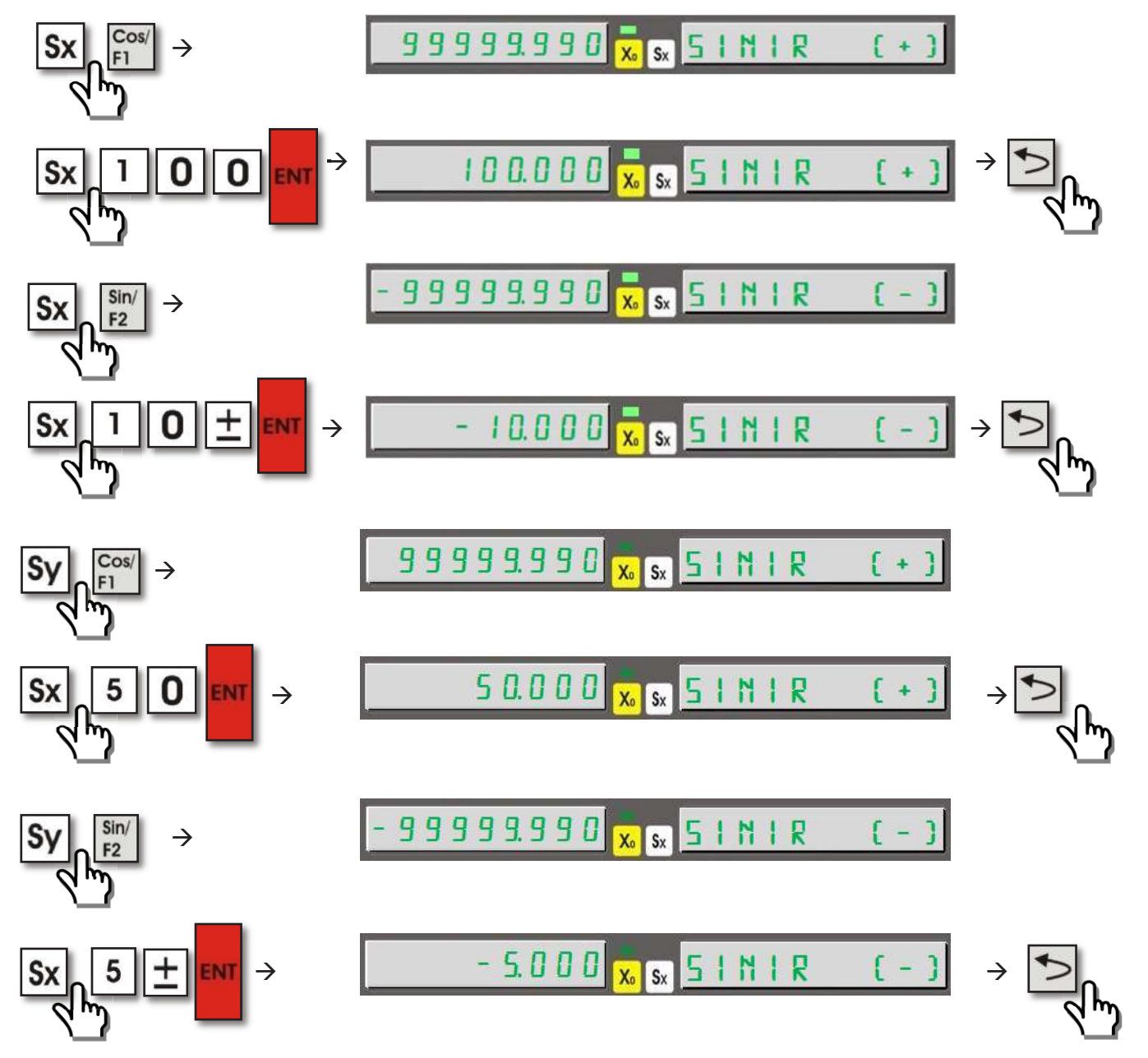

Sınır değerleri atandıktan sonra, X ekseni belirtilen sınırların dışına çıktığında;

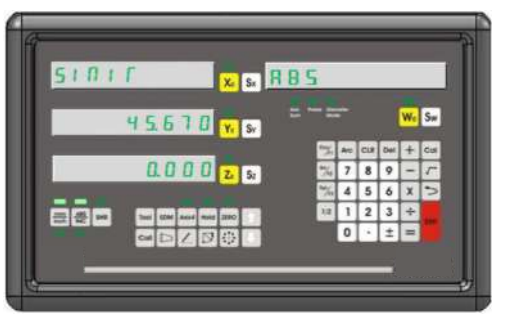

# **5.4. Eksen Toplama (Torna, Bohrwerk)**

Eksen toplama fonksiyonu torna ve bohrwerk tezgahları için tasarlanmıştır. Torna tezgahlarında aktif edildiğinde Y ve Z eksenlerini toplar ve toplamını Y ekseni üzerinde gösterir. Bohrwerk tezgahlarında ise Z ve W eksenlerini toplar, toplamını Z ekseni üzerinde gösterir.

Eksen toplama fonksiyonunu kullanabilmek için, öncelikle sistem kurulumu menüsü içerisinde "Gelişmiş" bölümünde eksen toplamanın aktif edilmesi (1) gerekmektedir. Sistem kurulumu menüsü kılavuzda ayrıntılı açıklanmıştır.

Sistem kurulumunda eksen toplama aktif edildikten sonra kullanım esnasında eksen toplamayı açmak ve kapatmak için "Arc" butonu kullanılır. Eksen toplama aktif edildiğinde "Axis Sum" ledi de aktif olur.

Örn: Torna tezgahında eksen toplamayı aktif etmek için (Sistem kurulumundan eksen toplama aktif edilmiştir.);

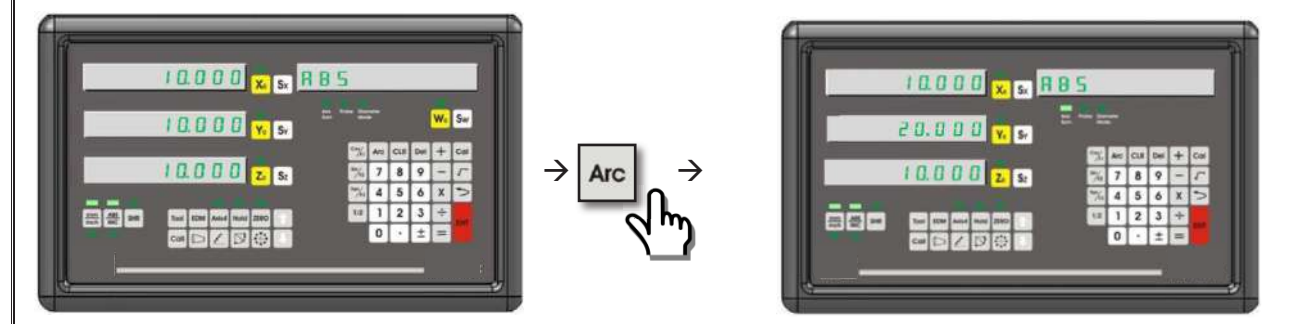

Örn: Bohrwerk tezgahında eksen toplamayı aktif etmek için (Sistem kurulumundan eksen toplama aktif edilmiştir.);

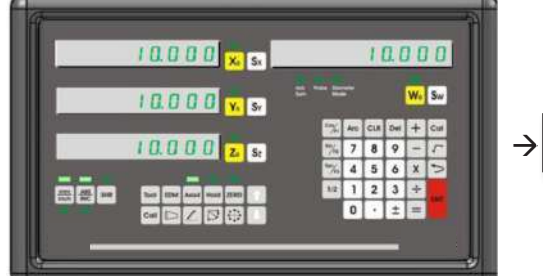

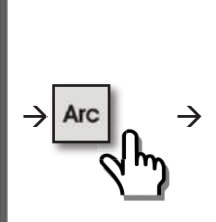

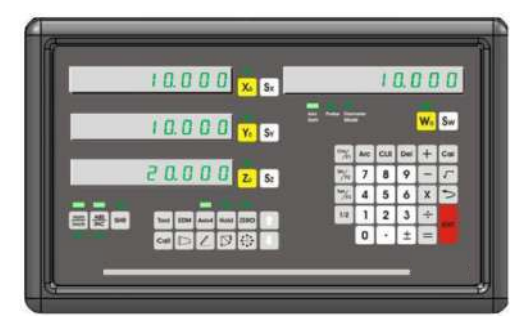

### **5.5. Shrink (Çekme Payı)**

Plastik vb. maddeler, enjekte edilmesinin ardından belli bir oranda küçülme, sonradan çekme olabilir. Bu nedenle enjekte etmeden önce kalıp ölçüsü belli bir oranda büyütülmesi gerekir. Shrink fonksiyonu ile bu ölçü girilerek tolerans yakalanır. Bu işlem için "SHR" butonuna basılmalı, ardından "Sx" butonuna basılıp nümerik butonlar ile uzatma oranı girilmeli ve "Enter" ile kaydedilmelidir. Bu fonksiyonu kapatmak için uzatma oranı "1" yapılmalıdır. Uzatma oranı 0 ve 1 girildiğinde ya da "Sx" e bastıktan sonra "Enter" butonuna basılırsa fonksiyon kapatılmış olur. Fonksiyon aktifken "SHR" butonunun üzerinde bulunan LED yanar. Shrink fonksiyonunun her açılışında ve kapanışında parçanın sıfırı tekrar bulunması tavsiye edilmektedir.

Girilen değer > 1: İs parçası büyür. Girilen değer = 1: İş parçası aynı kalır. Girilen değer < 1: İş parçası çeker.

**Örn:** Plastik enjeksiyonda, çekme payını 1000 de 5 ayarlamak için;

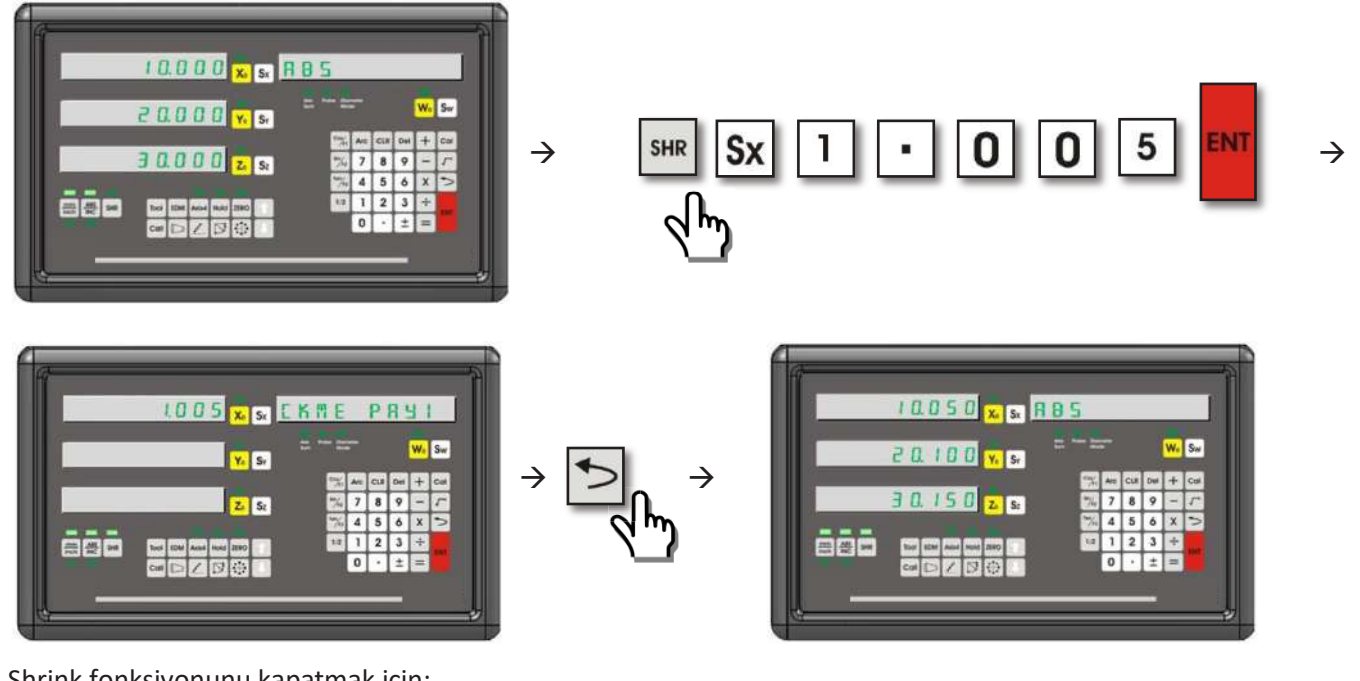

Shrink fonksiyonunu kapatmak için;

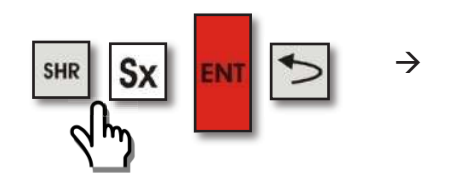

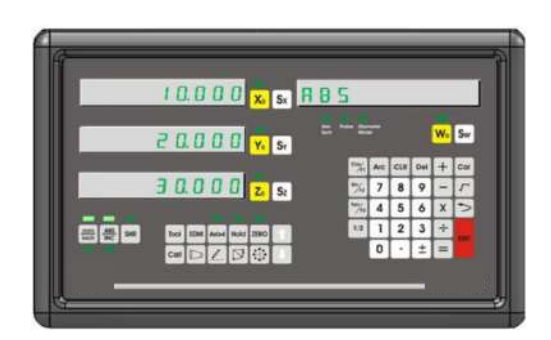

### **5.6. Hesap Makinesi Fonksiyonu**

Dahili klavye ile hesap makinesinde yapmak istenilen tüm mantik işlemleri gerçekleştirebilir. Toplama, çıkarma, bölme ve çarpma işlemlerinin yanı sıra trigonometrik fonksiyonlar Sin, Cos, Tan ve Karekök hesaplamaları da yapılabilir. Hesap makinesinin kullanılabilmesi ya da hesap makinesinden çıkmak için "Cal" butonu kullanılır.

**Örn:** Hesap makinesinde 30 sayısının karekökünü bulmak için;

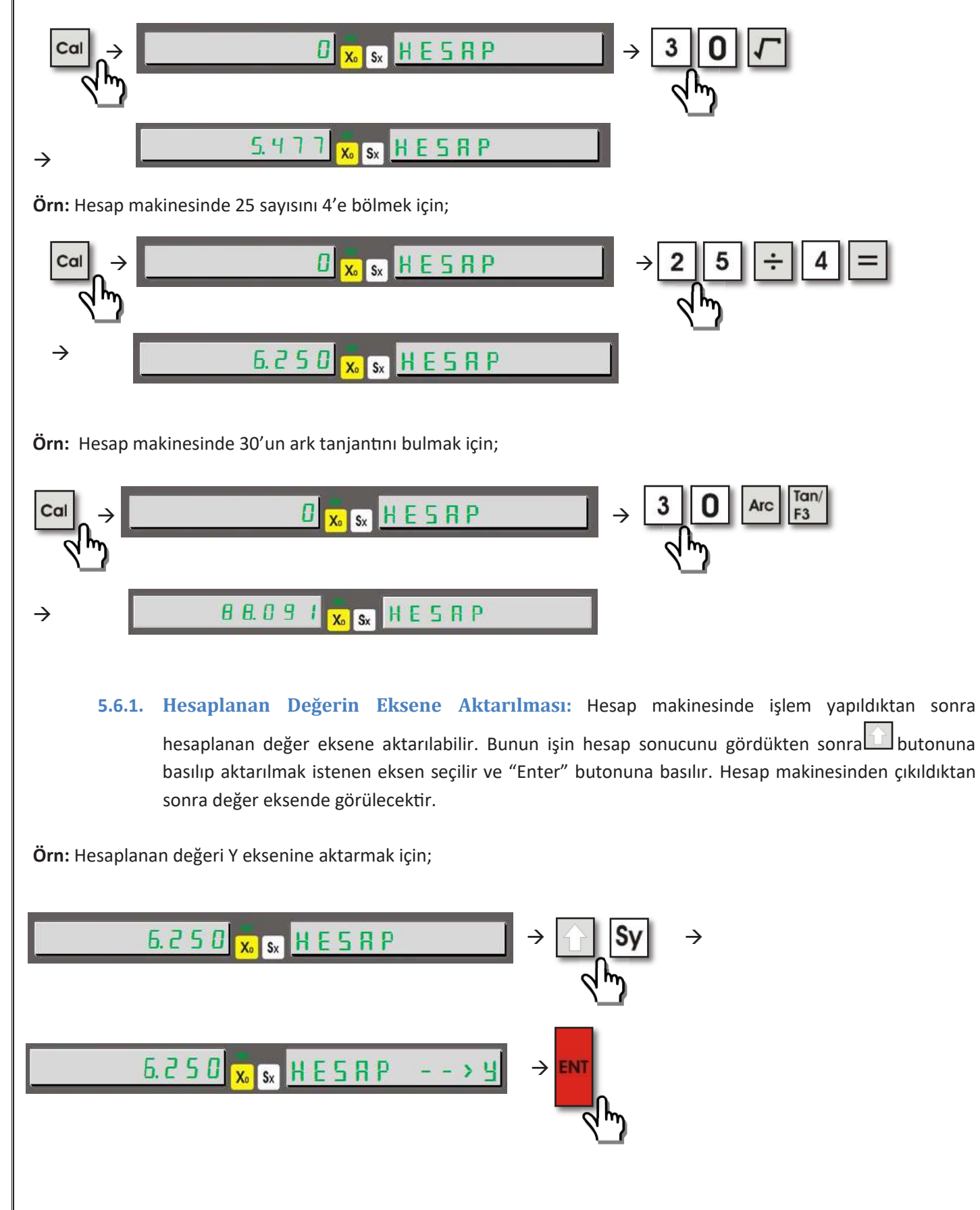

### **5.6.2. Eksenlerdeki Değerin Hesap Makinesine Aktarılması:** Eksendeki mevcut değer üzerinde işlem

yapmak üzere hesap makinesine aktarılabilir. "Cal" butonu ile hesap makinesi açıldıktan sonra butonuna basılır ve değeri çekilmek istenen eksen seçilir. Eksendeki değer görüntülenir, "Enter" butonuna basıldığında değer aktarılmış olur.

**Örn:** Z eksenindeki değeri hesap makinesine aktarmak için;

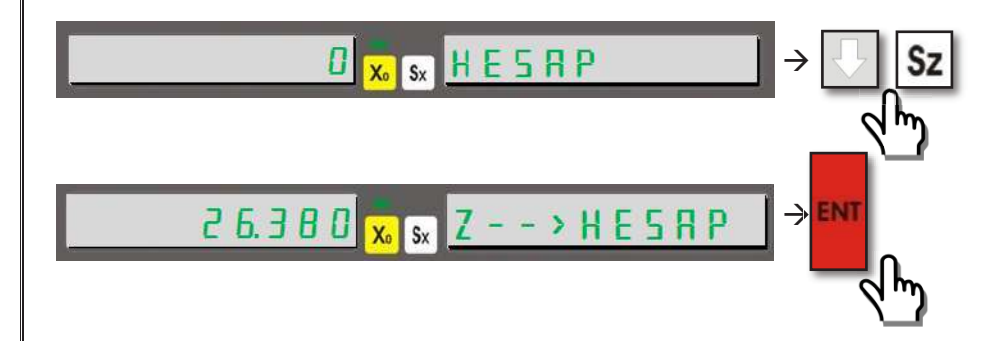

### **5.7. Koordinat Noktası Hafızası**

Dijital koordinat okuma ekranına 1.000 farklı koordinat noktası kaydedilebilir. Böylelikle seri işlenecek parçalarda tekrar tekrar koordinat alınmasına gerek kalmaz.

Makine tablaları belirli koordinatlara getirildikten sonra bu koordinat değerleri direkt olarak hafizaya alınabilir. Bu işlem iki farklı şekilde yapılabilir. İlkinde butonuna basıldıktan sonra hafizasına alınacak koordinat numarası girilir ve "Enter" ile kaydedilir. Yine butonu ile fonksiyondan çıkılır. Diğer yolda ise "ZERO" butonuna basılır, hafizaya alınacak koordinat numarası girilir ve eksen sıfirlama butonlarına basılır. Fonksiyondan çıkıp Absolute moda geçebilmek için "ABS/INC" butonuna basılır.

Örn: X: 26,380 Y: 42,490 Z: -19,345 değerleri eksenlerde görüntüleniyor. 50 numaralı koordinat hafizasına kaydetmek için;

**Yol 1:**

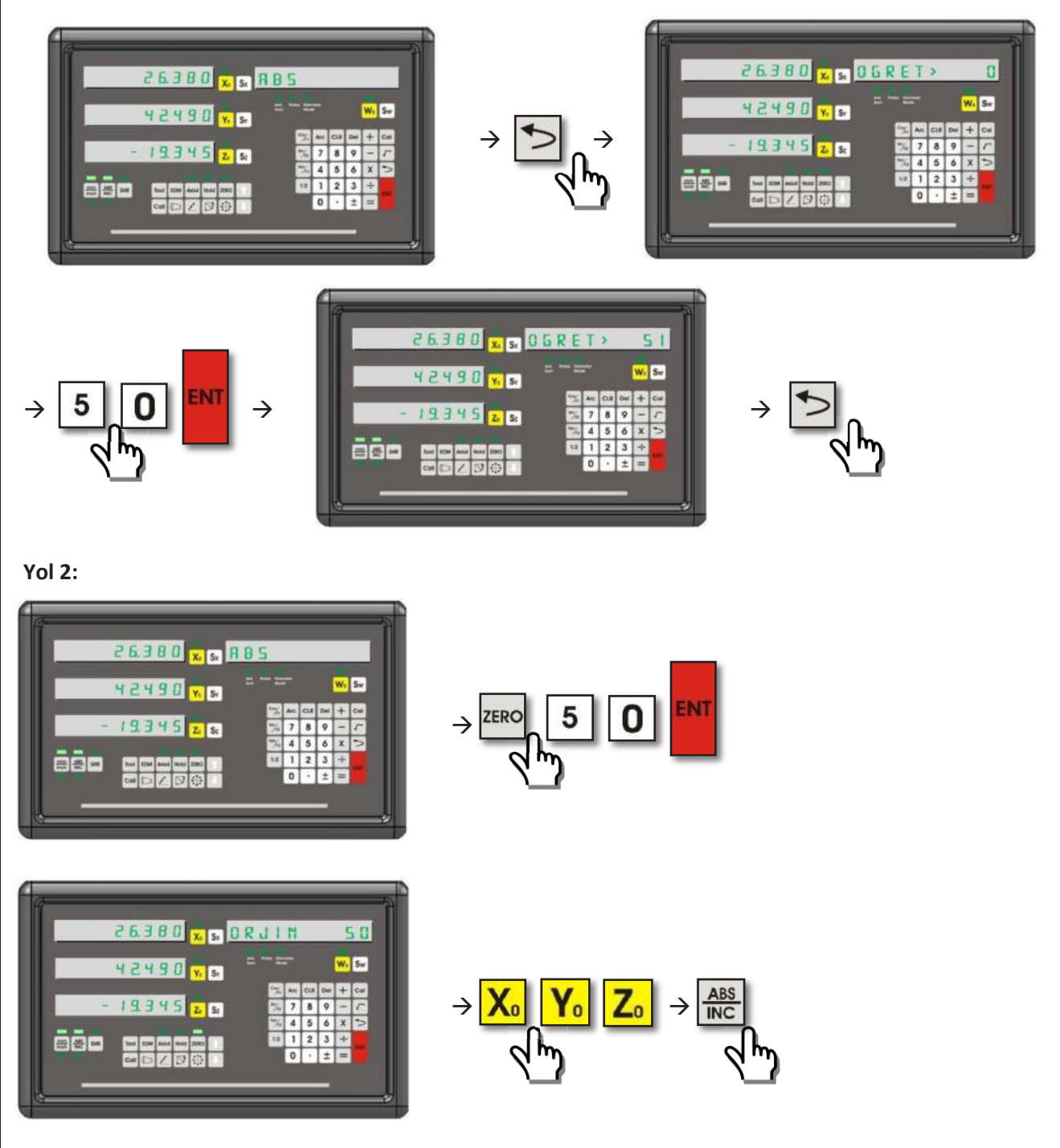

Aynı zamanda koordinat noktası hafizası el ile teker teker girilebilir. Koordinat noktalarını hafizaya almak için "ZERO" butonuna basılır ve çağrılmak istenen hafiza numarası girilip "Enter" butonuna basılır. X koordinatını girmek için "Sx", Y koordinatını girmek için "Sy", Z koordinatını girmek için "Sz", W koordinatını girmek içinse "Sw" butonuna basılır ve nümerik butonlar ile koordinat değeri girilir.

Abs modundayken "." butonuna art arda 10 defa basıldığında tüm koordinat noktası hafizasını sıfirlar.

Koordinat noktalarına  $\left|\left|\left|\right|\right|\right|$  butonları kullanılarak da ulaşılabilir.

Hafizadaki koordinat noktaları "Absolute" çalışma modunu referans alır.

**Örn:** Absolute modda Mevcut değerler X: 10,000 Y: 0,000 Z: -10,000 10. koordinat noktası ha�zasına X: 20,000 Y: 20,000 Z:20,000 koordinat noktaları

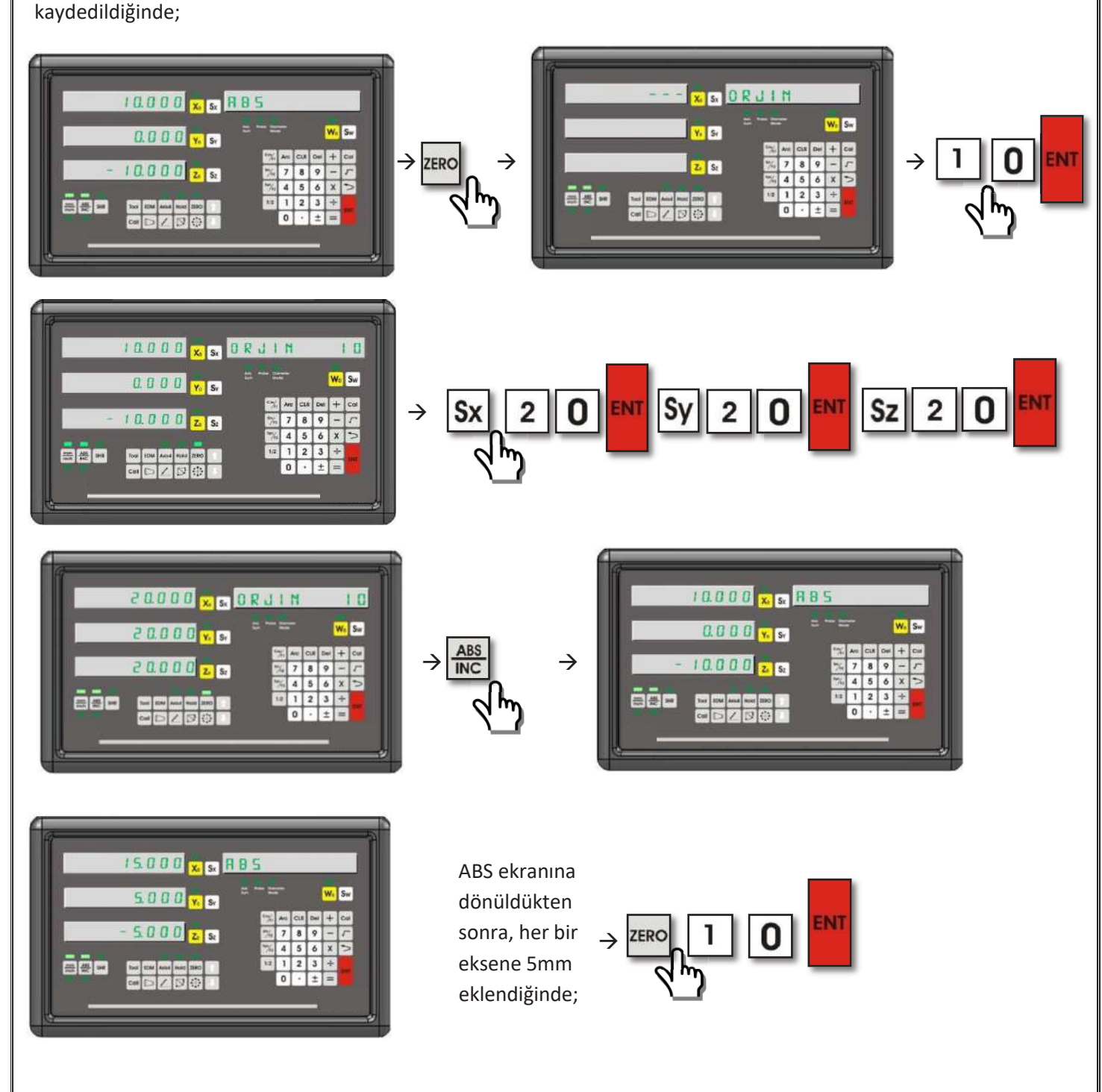

![](_page_27_Picture_0.jpeg)

![](_page_28_Picture_0.jpeg)

![](_page_28_Figure_1.jpeg)

ABS moduna dönüldükten sonra X ekseninde olan değişiklik hafizaya kaydedilen koordinat noktasına da yansır. Örnekte X eksenine 10mm eklenmiştir, dolayısıyla hafizadaki X eksenine de otomatik olarak 10mm eklenmiştir.

[31]

# **5.8. Dairesel Delik Delme (Divizör) (Freze)**

Dairesel delik delme (Divizör) fonksiyonu, çember üzerinde eşit aralıklarla delik delmek için kullanılır. Başlangıç ve bitis açısı kullanıcı tarafından belirlenir. 360'dan daha büyük açı değeri girildiğinde sistem bu değeri 360'a göre tekrar hesaplar ve işlemleri buna göre yapar (Örneğin 390 girildiğinde 390 - 360 = 30 olarak algılar). Dairesel delik delme istenilen iki eksen arasında yapılabilir.

![](_page_29_Figure_2.jpeg)

Divizör fonksiyonuna girmek için **butonuna basılır. butonları ile işlem yapılacak olan eksenler seçilir ve** "Enter" ile onaylanır. Daire merkezinin işlem yapılacak olan eksenlerin 0 noktalarına olan uzaklığı istenir, eksen seçme butonlarına basılarak bu değerler girilir ve "Enter" ile onaylanır. bu butonu ile bir sonraki aşamaya geçilir. Bu aşamada "Sx" butonuna basılır ve dairenin çapı girilip "Enter" ile onaylanır. Yine bu butonu ile bu aşama da geçilir. Tekrar "Sx" butonuna basılır ve delik sayısı girilip "Enter" ile kaydedilir. butonuna ve ardından "Sx" butonuna basılarak açılacak ilk deliğin açısı girilip "Enter" ile onaylanır. Tekrar butonuna ve ardından "Sx" butonuna basılarak son deliğin açısı girilip "Enter" butonuna basılır. **butonuna basıldığında açılacak ilk deliğin bulunan** konuma olan uzaklıkları görüntülenir. Tezgah tablası hareket ettirilerek eksen değerlerinin "0.000" olması sağlanır ve delik açılır. butonuna basılarak bir sonraki deliğin koordinatları görüntülenir ve aynı işlemler tekrarlanır. Tüm delikler açıldıktan sonra butonu ile fonksiyondan çıkılır.

![](_page_29_Figure_4.jpeg)

![](_page_30_Figure_0.jpeg)

tabla hareket ettirilir ve 2. delik

delinir.

 $\rightarrow$  eksen göstergeleri sıfırlanana kadar $\rightarrow$  eksen göstergeleri sıfırlanana kadar $\rightarrow$ gereken değerler görüntülenir, eksen göstergeleri sıfırlanana kadar tabla hareket ettirilir ve 3. delik delinir.

![](_page_30_Picture_3.jpeg)

# **5.9. Doğru Üzerinde Eşit Aralıklarda Delik Delme (Freze)**

Doğru üzerinde eşit aralıklarla delik delme fonksiyonu, belirlenen açıda bir doğru üzerinde eşit aralıklarla delik delinmesi için kullanılır.

![](_page_31_Figure_2.jpeg)

![](_page_32_Picture_0.jpeg)

### **5.10. Yumuşak Radyus (Freze)**

İş parçası üzerinde hassas dairesel kesme işlemi gerçekleştirmek için kullanılır. Bu işlemde kesme işleminin hangi açıda başlayıp hangi açıda bi�rileceğini kullanıcı belirler. Bu fonksiyon kullanıcıya sadece hassas çalışma imkanı kazandırılmakla kalmaz, diğer yandan zaman kazandırır ve hurda miktarını minimuma indirir.

![](_page_33_Figure_2.jpeg)

Radyus işlemini gerçekleş�rirken yay, içerisinde 90° ve katlarını içeriyorsa, küresel takım ucu kullanılmalıdır.

Yumuşak radyus fonksiyonuna girmek için **butonuna basılır, butonu ile bilgi ekranında** "RADYUS" yazısı bulunur, "Enter" ile giriş yapılır.

![](_page_33_Figure_5.jpeg)

butonları ile radyusun uygulanacağı düzlem seçilip "Enter" ile onaylanır. Sonraki aşamada daire merkezinin seçilen düzlemlere uzaklıkları eksen seçme butonlarına tıklanarak girilir ve "Enter" ile onavlanır. butonu ile sonraki aşamaya geçilir, "Sx" butonuna basılır ve daire yarıçapı girilip "Enter" ile onaylanır. Tekrar butonu ile bu asama da geçilir. "Sx" butonu ile kesme takım çapı girilir, "Enter" ile kaydedilir. Dutonuna basılır. "Sx" butonu ile delinecek iki nokta arasında olabilecek maksimum aralık olan "Maksimum Kesme" girilir ve "Enter" ile kaydedilir. butonuna basılır ve ardından "Sx" butonuna basılarak kesme işleminin başlayacağı ilk açı girilir, "Enter" ile kaydedilir. Ve "Sx" butonlarına basılır ve kesme işleminin sona ereceği son açı girilir. "Enter" ile onaylandıktan sonra butonu ile sonraki aşamaya geçilir. Bu aşamada kesme işlemini yaparken yarıçapa, takım çapının eklenmesi ya da çıkartılması belirlenmelidir.

![](_page_34_Figure_0.jpeg)

İş parçası 1'de olduğu gibi dış bükey verilmek istendiğinde R+Takım kullanılmalı, iş parçası 2'de olduğu gibi iç bükey verilmek istendiğinde ise R-Takım kullanılmalıdır. Bu aşamada seçenekler arasında butonu ile gezilebilir. Seçim yapıldıktan sonra "Enter" ile kaydedilir.

Bilgi ekranında "NOKTA 1" yazar ve eksenler üzerinde delinecek 1. noktanın uzaklıkları belirtilir. Eksen değerleri 0 olana kadar tabla hareket e�rilir ve 1. delik delinir. butonu ile 2. noktanın uzaklıkları görüntülenir. Tekrar değerler sıfırlanana kadar tabla hareket ettirilir ve delik delinir. **butonu ile bir sonraki nokta görüntülenir ve** tüm noktalar tamamlanana kadar aynı işlemler tekrarlanır. **[19]** butonu ile fonksiyondan çıkılır.

![](_page_34_Figure_3.jpeg)

XY Düzleminde, daire merkezinin X eksenine uzaklığı 550mm, Y eksenine uzaklığı 450mm, yarıçap 300mm, takım çapı 8mm, maksimum kesme aralığı 45mm, başlangıç açısı 20°, bitiş açısı 80°, değerlerinde yumuşak radyus uygulamak için;

![](_page_34_Figure_5.jpeg)

![](_page_35_Figure_0.jpeg)

# **5.11. Basit Radyus (Freze)**

İş parçası üzerinde hassas dairesel kesme işlemi için kullanılır. Basit radyusun yumuşak radyustan farkı, başlangıç ve bitis açısı verilmemesi, bunun yerine belirli olan 8 çeyrek daireden ihtiyaç duyulanın seçilmesidir. Takımların mevcut pozisyonu daire merkezi kabul edilir.

![](_page_36_Figure_2.jpeg)

Yumuşak radyus fonksiyonuna girmek için **butonuna basılır, butonu ile bilgi ekranında** "BASIT R." yazısı bulunur, "Enter" ile giriş yapılır. butonları ile radyusun uygulanacağı düzlem seçilip "Enter" ile onaylanır. Bilgi ekranında "TAKIM YOLU" yazısı görüntülendiğinde 8 takım yolundan birisi seçilmelidir. Kullanılacak takım yolu numarası (1-8) yazıldıktan sonra "Enter" ile sonraki aşamaya geçilir. "Sx" butonuna basılır ve daire yarıçapı girilir. "Enter" ile kaydedildikten sonra butonu ile sonraki aşamaya geçilir. Bu aşamada tekrar "Sx" butonuna basılır ve takım çapı girilir, "Enter" ile kaydedilir. butonuna basılır. "Sx" butonu ile delinecek iki nokta arasında olabilecek maksimum aralık olan "Maksimum Kesme" girilir. "Enter" ile onaylandıktan sonra butonu ile sonraki aşamaya geçilir. Bu aşamada kesme işlemini yaparken yarıçapa, takım çapının eklenmesi ya da çıkar�lması belirlenmelidir.

![](_page_36_Figure_4.jpeg)

İş parçası 1'de olduğu gibi dış bükey verilmek istendiğinde R+Takım kullanılmalı, iş parçası 2'de olduğu gibi iç bükey verilmek istendiğinde ise R-Takım kullanılmalıdır. Bu aşamada seçenekler arasında butonu ile gezilebilir. Seçim yapıldıktan sonra "Enter" ile kaydedilir.

Bilgi ekranında "NOKTA 1" yazar ve eksenler üzerinde delinecek 1. noktanın uzaklıkları belirtilir. Eksen değerleri 0 olana kadar tabla hareket ettirilir ve 1. delik delinir. butonu ile 2. noktanın uzaklıkları görüntülenir. Tekrar değerler sıfırlanana kadar tabla hareket ettirilir ve delik delinir. **butonu ile bir sonraki nokta görüntülenir ve** tüm noktalar tamamlanana kadar aynı işlemler tekrarlanır. butonu ile fonksiyondan çıkılır.

![](_page_37_Figure_0.jpeg)

# **5.12. Delik Izgara (Freze)**

Delik ızgara fonksiyonu, iş parçası üzerinde kullanıcı tarafından belirtilen sayıda satır ve sütun içeren delik ızgara (Grid) oluşturur.

![](_page_38_Figure_2.jpeg)

Delik ızgara fonksiyonunu ak�f etmek için, tezgah ilk deliğin delineceği başlangıç konumuna ge�rilir, butonuna ve "Cos / F1" butonuna basılır. Bilgi ekranında "IZGARA" yazısı görüntülenir, "Enter" butonu ile fonksiyon açılır. butonları ile ızgaranın uygulanacağı düzlem seçilip "Enter" ile onaylanır. Burada kullanıcının iki seçeneği mevcu�ur. Kullanıcı aynı eksendeki iki delik arasındaki mesafe olan "Adımı" seçebilir ya da aynı eksendeki ilk delik ile son delik arasındaki mesafe olan "Uzunluğu" seçebilir. **bulup butonları ile adım/uzunluk seçeneği yapılır.** Eksen seçme butonları ile adım/uzunluk mesafesi girilir ve "Enter" ile kaydedilir. Tekrar "Enter" ile sonraki aşama olan açıya geçer. "Sx" butonuna basılır, açı değeri girilir ve "Enter" ile kaydedilir. **butonuna basılır. "Sx" butonuna basılır ve** kaç sütun olacağı girilir, "Enter" ile kaydedilir. "Sy" butonuna basılır ve kaç satır olacağı girilir ve "Enter" ile kaydedilir. butonuna basılır, ekranda ilk delik için gidilmesi gereken mesafe görüntülenir. İlk delik tezgahın mevcut pozisyonunda delineceğinden değerler 0 olarak görüntülenir. Delik delindikten sonra **butonuna basılır ve 2. delik** için gidilmesi gereken mesafeler görüntülenir. Eksen değerleri 0 olana kadar tezgahın tablası hareket ettirilir ve 2. delik delinir. butonu ile sonraki delme işlemi için gerekli mesafeler görüntülenir. Eksen değerleri sı�rlanana kadar tekrar tabla hareket ettirilir ve delme işlemi gerçekleştirilir. Bu işlemler tüm delikler için tekrarlanır. Tüm delme islemleri gerçekleştiğinde butonu ile fonksiyondan çıkılır.

**Örn:** XY Düzleminde, Sütunlar arasında mesafe: 50mm

Sa�rlar arası mesafe: 40mm Açı: 20° Sütun adedi: 3 Satir adedi: 2

![](_page_38_Figure_6.jpeg)

Verileri ile ızgara fonksiyonunu kullanmak için;

![](_page_38_Picture_8.jpeg)

![](_page_39_Figure_0.jpeg)

# **5.13. Pencere Açma (Freze)**

Pencere açma fonksiyonu, iş parçasının belirlenen düzlemi üzerinde deliklerden oluşan bir pencere oluşturmak için kullanılır. Kenar delik adetleri kullanıcı tarafından belirlenir.

![](_page_40_Figure_2.jpeg)

Pencere açma fonksiyonunu aktif etmek için, tezgah ilk deliğin delineceği başlangıç konumuna getirilir, butonuna ve "Sin / F2" butonuna basılır. Bilgi ekranında "PENCERE" yazısı görüntülenir, "Enter" butonu ile fonksiyon açılır. **butonları ile izgaranın uygulanacağı düzlem seçilip "Enter" ile onaylanır. Burada kullanıcının iki seçeneği** mevcu�ur. Kullanıcı aynı eksendeki iki delik arasındaki mesafe olan "Adımı" seçebilir ya da aynı eksendeki ilk delik ile son delik arasındaki mesafe olan "Uzunluğu" seçebilir. **bul butonları ile adım/uzunluk seçeneği yapılır**. Eksen seçme butonları ile adım/uzunluk mesafesi girilir ve "Enter" ile kaydedilir. Tekrar "Enter" ile sonraki aşama olan açıya geçer. "Sx" butonuna basılır, açı değeri girilir ve "Enter" ile kaydedilir. **butonuna basılır. "Sx" butonuna basılır ve** kaç sütun olacağı girilir, "Enter" ile kaydedilir. "Sy" butonuna basılır ve kaç satır olacağı girilir ve "Enter" ile kaydedilir. butonuna basılır, ekranda ilk delik için gidilmesi gereken mesafe görüntülenir. İlk delik tezgahın mevcut pozisyonunda delineceğinden değerler 0 olarak görüntülenir. Delik delindikten sonra butonuna basılır ve 2. delik için gidilmesi gereken mesafeler görüntülenir. Eksen değerleri 0 olana kadar tezgahın tablası hareket ettirilir ve 2. delik delinir. butonu ile sonraki delme işlemi için gerekli mesafeler görüntülenir. Eksen değerleri sı�rlanana kadar tekrar tabla hareket ettirilir ve delme işlemi gerçekleştirilir. Bu işlemler tüm delikler için tekrarlanır. Tüm delme işlemleri gerçekleştiğinde  $\geq$  butonu ile fonksiyondan çıkılır. **Örn:** XY Düzleminde, Sütun uzunluğu: 60mm Sa�r uzunluğu: 90mm Açı: 30° Sütun sayısı:4 Sa�r sayısı: 3 Verileri ile pencere fonksiyonunu kullanmak için;  $\rightarrow$  **Existence 1 Existence Existence Existence Existence Existence Existence Existence Existence Existence Existence Existence Existence Existence Existence Existence Existence Existence** Düzlemleri Seçilir. **Y** 90mm 60 mm 30° İlk Delik

![](_page_41_Figure_0.jpeg)

### **5.14. Havuz Boşaltma (Freze)**

İş parçasının üzerinde bir havuz açılması gerektiğinde kullanılmak üzere tasarlanmıştır. Kullanıcıyı yönlendirerek hem daha düzgün ve kaliteli bir havuz açma hem de daha hızlı çalışma �rsa�nı sağlar. Başlangıç noktası açılacak havuzun merkezidir.

![](_page_42_Figure_2.jpeg)

Havuz boşaltma fonksiyonuna giriş için "Cos/F1" butonuna basılır. Çıkan ekranda "Sx" butonuna basılarak takım çapı girilir ve "Enter" ile onaylanır. Aynı zamanda sonraki aşamaya geçmeden önce, insert uçlu takımlar radyusluysa "1" butonuna basılarak 2. satırda "L-1" görüntülenmeli, radyus yoksa "0" butonuna basılarak "L-0" yazısı görüntülenmelidir. butonuna basılarak sonraki aşamaya geçilir. "Sx" butonuna basılır ve başlangıç noktasının yani havuzun merkezinin X eksenine uzaklığı girilerek, "Enter" ile kaydedilir. "Sy" butonuna basılarak, başlangıç noktasının Y eksenine uzaklığı girilir ve "Enter" ile kayıt altına alınır. butonuna basıldıktan sonra "Sx" butonuna basılır ve X ekseninin uzunluğu girilip, "Enter" ile kaydedilir. "Sy" butonuna basılır ve Y ekseninin uzunluğu girilip, "Enter" ile kaydedilir, **butonuna basılır. Bu aşamada bırakılmak** isteniyorsa finiş paso belirtilmelidir. "Sx" butonuna basılır ve bırakılacak finiş paso yazılıp "Enter" ile kaydedilir. butonuna basıldığında başlangıç noktasının gidilmesi gereken mesafe görüntülenir. Değerler 0 olana kadar tabla hareket ettirilir ve başlangıç noktasına ulaştığında delme işlemi gerçekleştirilir. butonuna basılır ve ilerlenmesi gereken mesafeler görüntülenir. Değerler sıfir olana kadar tabla hareket ettirilir ve sıfir olduğunda tekrar butonuna basılır. Aynı işlemler tüm noktalar için tamamlandığında butonu ile fonksiyondan çıkılır.

**Örn:** Takım çapı: 8mm, Radyus yok

Başlangıç noktasının X eksenine uzaklığı: 110 mm Başlangıç noktasının Y eksenine uzaklığı: 90 mm Havuz X Ekseni Boyutu: 100mm Havuz Y Ekseni Boyutlu: 80mm Finiş Paso: 3mm

![](_page_42_Figure_6.jpeg)

Verileri ile havuz boşaltma fonksiyonunu kullanmak için;

![](_page_42_Picture_8.jpeg)

İnsert uçlu takımlarda radyus olmadığından 0 Butonuna basılarak 2. Sa�rda "L-0" yazdığı görülmelidir.

![](_page_43_Figure_0.jpeg)

# **5.15. Parça Açı Ölçümü (Freze)**

Açı ölçüm fonksiyonu ile iş parçasının pozisyon açısı ölçülebilir.

![](_page_44_Figure_2.jpeg)

### **5.16. Temas Probu (Freze, Bohrwerk)**

ADR 10 serisi dijital koordinat okuma ekranlarına temas probu bağlantısı sağlanabilir. Temas probu metal iş parçasına temas ettiği anda "Probe" ledi yanar ve prob menüsü açılır. Temas probu sayesinde eksen sıfirlama / eksen değerinin yarısını alma, merkezini bulma ve ölçü alma fonksiyonları gerçekleştirilebilir.

Temas probu hesap makinesindeki "X" butonuna 10 kere basıldığında kapa�lır ve aynı şekilde açılır.

### **5.16.1. Eksen Sıfırlama / Eksen Değerinin Yarısını Alma**

Temas probu iş parçasına temas ettiğinde açılan menüden **bulundan butonları ile "SIFIRLA"** seçeneği bulunur. Sıfirlanacak eksenin eksen seçme butonuna basılır. Prob teması kesildiğinde ekseni sıfirlar ve menüden otomatik çıkar. Eksen değerinin yarısını almak içinse "SIFIRLA" menüsünde iken eksen seçme butonuna ve ardından ½ butonuna basılır. Prob ile temas kesildiği anda eksen değeri ikiye bölünmüş olur.

**Örn:** Y Eksenini temas probu ile ikiye bölmek için;

![](_page_45_Figure_6.jpeg)

### **5.16.2. Merkezini Bulma**

Temas probu ile iş parçasının merkezini bulabilmek için, prob iş parçasının X eksenindeki 1. referans noktasına dokundurulur ve temas e�ğinde açılan menüden butonları ile "MERKEZ BUL" seçeneği bulunur, "Enter" ile fonksiyon açılır. İş parçası ile temas kesilir ve X eksenindeki 2. referans noktasına temas ettirilir ve temas kesilir. Y eksenindeki 1. referans noktasına temas sağlanır ve kesilir. Ardından son olarak Y eksenindeki 2. referans noktasına temas ettirilip temas kaldırılır. Bilgi ekranında "TAMAM" yazısı görüntülendikten sonra "Enter" butonuna basılırsa iş parçasının merkezine ulaşmak için gerekli mesafe görüntülenir.

**Örn:** Aşağıdaki gibi bir iş parçasının prob ile merkezini bulmak için;

![](_page_46_Figure_3.jpeg)

![](_page_47_Picture_0.jpeg)

Eksenler sıfırlanana kadar hareket edildiğinde parçanın merkezi bulunmuş olur.

### **5.16.3. Ölçü Alma**

Temas probu ile ölçü almak için, prob iş parçasına temas e�ğinde açılan menüden butonları ile "ÖLÇÜ AL" seçeneği bulunur ve "Enter" butonu ile seçilir. Prob Nokta 1 pozisyonunda temas ettirilmelidir.

![](_page_47_Figure_4.jpeg)

Açılan fonksiyon menüsünde temas probunun ölçüme etkisi ayarlanır. İş parçasının Şekil 1'deki gibi iç ölçüsü alınacaksa "1" butonuna basılır ve bilgi ekranında "+ ÇAP" yazısı görüntülenir. Şekil 2'deki gibi dış ölçüsü alınacaksa "0" butonuna basılır ve "- ÇAP" yazısı görüntülenir. "Sx" butonuna basılarak prob çapı girilir ve "Enter" ile kaydedilir.

butonuna basıldığında Nokta 1 yazısı görüntülenir. Ölçüsü alınacak eksenin seçme butonuna basılır. Prob iş parçası ile teması kesildiği anda Nokta 1'i kaydeder. Daha sonra hareket ettikçe, hareket mesafesini sürekli olarak aktarır. Nokta 2'ye temas ettiği anda ölçülen uzunluk kullanıcıya aktarılır.

![](_page_47_Figure_7.jpeg)

![](_page_47_Figure_8.jpeg)

![](_page_48_Figure_0.jpeg)

### **5.17. Takım Çap Kompanzasyonu (Freze)**

Takım çap kompanzasyonu, takım çapının etkisinden dolayı parçanın yanlış işlenmesini engellemek için kullanılır.

![](_page_49_Figure_2.jpeg)

Örneğin 1. şekildeki gibi bir iş parçası işlenmek isteniyor. Burada sadece a ve b boyutları 2 dikkate alındığında takım çapının etkisinden dolayı parça yanlış işlenecektir. Takım çapının yanı sıra, parçanın hangi yönden işlendiğinin de önemi vardır. **2** 

![](_page_49_Figure_4.jpeg)

Takım çap kompanzasyonu fonksiyonu için takım ucu işlenmeye başlanacak noktaya gelinir ve Tan/F3 butonuna basılır. Parça üzerinde işlenecek yön (yukarıda) nümerik butonlarla seçilir. butonuyla bir sonraki aşamaya geçilir. "Sx" butonuna basılır ve takım çapı girilir. Eksen değerleri girilen takım çapına ve yönüne göre değerler almıştır. X ve Y Eksen değerleri parçanın boyutunu gösterene kadar hareket edildiğinde parça doğru şekilde işlenmiş olur.

![](_page_49_Figure_6.jpeg)

### **5.18. Takım Hafızası (Torna)**

Farklı iş parçaları ya da iş parçasının farklı yüzeylerini işlerken, farklı takım ucu kullanılması gerekebilir. Bu durumlarda takım uçları değiştirilmesi gerekecektir. ADR 10 dijital koordinat okuma ekranı, bu durumlar için 1.000 takım hafizasına sahiptir. Böylece her takım ucu değiştirildiğinde tekrar tekrar sıfir noktası alınmasına gerek kalmaz.

![](_page_50_Figure_2.jpeg)

Fonksiyonu kullanabilmek için kalem (takım ucu) açık olması gerekir. Kalemi açmak için 10 defa  $\pm$  butonuna basılır. Takım ha�zasına kaydı otoma�k yapılabilir ya da elle girilebilir. Otoma�k kayıt için butonuna ve ardından "Tool" butonuna basılır. Kaydedilecek hafiza numarası girilir. X ekseninde sıfir noktasına gelinir ve "Sx" butonuna basılır. Daha sonra Y ekseni sıfir noktasına gelinir ve "Sy" butonuna basılır.

Elle takım hafizası girilmesi için kalemi açtıktan sonra "Tool" butonuna basılır ardından "Zero" butonuna basılır ve kaydedilecek ha�za numarası girilip "Enter" ile onaylanır. "Sx" butonuna basılır ve X boyutu girilip "Enter" ile

kaydedilir. "Sy" butonuna basılır ve Y boyutu girilip "Enter" ile kaydedilir. Dutonu ile takım hafizası menüsünden çıkılır.

Takım hafizası kullanımında bir adet referans hafizası alınmalıdır. Diğer hafizadaki takımlar bu referansa göre değer alır. "Call" butonuna basıldığında, ekranda "SEÇİM" yazısı görüntülenir. "Sx" butonuna basılır ve kullanılacak takım ucu hafizası girilip "Enter" ile kaydedilir. **butonuna basılır, ekranda "REFERANS"** yazısı görüntülendiğinde "Sx" butonuna basılır ve referans alınacak takım hafizası girilip "Enter" ile kaydedilir. **Dutonu ile çıkılır. Referans** hafizası kolaylık olması açısından genellikle "0"numaralı hafiza kullanılır.

Referans olarak kullanılacak olan takımın boyutları "0" olarak girilmesi kullanım kolaylığı sağlaması açısından tavsiye edilir.

![](_page_50_Figure_8.jpeg)

Yandaki gibi iki farklı takım ucunun hafizaya alınması ve Takım Ucu 1'in referans, Takım Ucu 2'nin seçim olarak ayarlanması için;

**Takım Ha�za Kaydı Yol 1 (Otoma�k):**

![](_page_50_Picture_11.jpeg)

![](_page_51_Figure_0.jpeg)

![](_page_52_Figure_0.jpeg)

# **5.19. Konik Cisim Açı Ölçümü (Torna)**

Torna tezgahlarında kullanılmak üzere tasarlanan konik cisim açı ölçüm fonksiyonunda, torna tezgahındaki bir cismin iki noktası referans alınarak, bağlanan konik iş parçasının tepe açısı hesaplanır.

![](_page_53_Figure_2.jpeg)

Konik cisim açı ölçümünde öncelikle, takım ucu ilk referans noktasına getirilir ve **butonuna basılır. Daha sonra** takım ucu ikinci referans noktasına getirilir ve "Enter" butonuna basılır. X ekseni göstergesinde 2α açısı, Y ekseni göstergesinde ise α açısı görüntülenir.

**Örn:** Torna tezgahına bağlanan konik cismin açı ölçümü için;

![](_page_53_Figure_5.jpeg)

### **5.20. Dijital Filtre (Vibrasyon Filtresi)**

Bazı uygulamalarda titreşimden ya da cetvelden kaynaklanan sebepler ile göstergedeki değerler sürekli değişim gösterebilir. Örneğin taşlama işlemi esnasında, taşlama makinesinin titreşimi dolayısıyla DRO ekrandaki değerler sürekli değişim gösterebilir. Bu durum kullanıcıya rahatsızlık verir. Bu durumdan dolayı DRO ekrana dijital filtre(vibrasyon filtresi) fonksiyonu eklenmiştir. Bu fonksiyon ile göstergelerin ekran yenileme oranı değiştirilir ve gösterge değerinin değişimini geciktirerek kullanıcıya kolaylık sağlar. Uygulanan bu gecikme kesinlikle pozisyon hatasına neden olmamaktadır. Gösterilen değer gecikmiş değil doğru olan değerdir.

Ekran yenileme oranını değiştirmek için "EDM" butonuna basılır. Daha sonra "Sx" butonuna basılır ve yapılmak istenen yenilenme süresi girilir, "Enter" ile kaydedilir. DRO ekran tipi "Erozyon" olarak seçildiyse "EDM" butonu ile değil "Tool" butonu ile fonksiyona girilir. Yenilenme süresi 10 mili saniye ile 500 milisaniye arasında olmalıdır. Değer

büyüdükçe yenilenme oranı uzar ve değerlerde olan titreşim azaltılır. **Dü**butonu ile fonksiyondan çıkılır.

**Örn:** Ekran yenilenme süresini 100 milisaniye yapmak için;

![](_page_54_Figure_5.jpeg)

### **5.21. Eğimli Z Ekseni İşleme (Freze)**

Eğimli Z ekseni işleme fonksiyonu, Z ekseninde eğim oluşturmak için kullanılır. İşlem XZ düzleminde ya da YZ düzleminde gerçekleşir.

![](_page_55_Figure_2.jpeg)

Takım ucu parçanın işlenmeye başlanacak noktasına getirildikten sonra eğimli Z ekseni işleme fonksiyonunu aktif etmek için "Sin/F2" butonuna basılır ve **butonları ile işlem yapılacak düzlem seçilip** "Enter" ile kaydedilir. Düzlemler XZ veya YZ olabilir. Sonraki aşamada "Sx" butonuna basılır ve açı değeri (α) girilip "Enter" ile kaydedilir\*. butonuna ve "Sx" butonuna basılarak Z eksenindeki adım mesafesi (ΔZ) girilir ve "Enter" butonuyla kaydedilir. Adım mesafesi yukarıya doğru (Şekil 1 ve Şekil 2'deki gibi) ise pozitif, aşağıya doğru (Şekil 3 ve Şekil 4'teki gibi) ise negatif girilmelidir. butonuna basıldığında ilk noktanın koordinatları görüntülenir. YZ yüzeyi işlenecekse X ve Z koordinatları, XZ yüzeyi işlenecekse Y ve Z koordinatlarındaki değerlerde değişme görüntülenir. Bunun sebebi eğim için adımların diğer koordinat üzerinde yapılacak olmasındandır. Eksen değerleri sıfirlanana kadar tabla hareket e�rilir. Eksen değerleri sı�rlandığında butonuna basarak bir sonraki nokta görüntülenir ve aynı işlem tekrarlanır. Parça işlenmesi sona erene kadar aynı işlemler tekrarlanır.

![](_page_55_Figure_4.jpeg)

- I: Adım Sayısı
- ΔX: X Ekseni Adım Mesafesi

### ΔZ: Z Ekseni Adım Mesafesi

\* Eğimli Z ekseni işleme fonksiyonu 4 farklı şekilde kullanılabilir. Fonksiyonu kullanmadan önce girmemiz gereken açı değeri yukarıdaki şekillerdeki α değeridir.

![](_page_56_Figure_0.jpeg)

### **5.22. EDM Derinlik Kontrol Fonksiyonu (Erozyon)**

Erozyon tezgahlarında işlenecek parçada derinlik kontrolü sağlanması için kullanılır. Erozyon tezgahındaki elektrotu kontrol eden motor, ADR10'un röle çıkışına bağlanır. Elektrot belirlenen derinlik değerine ulaştığında röle çekecek ve elektrotun hareketini sağlayan motor duracaktır. Elektrottan doğabilecek hataları kompanze etmek için ofset değeri de girilebilir. EDM Derinlik Kontrol Fonksiyonu Parametreleri:

- $\rightarrow$  **DERINLIK:** Elektrotun islenecek malzemeye girmesini istediğiniz derinlik ölçüsü.
- → OFSET: Elektrotun zamanla aşınmasından dolayı oluşan hata değerini girebileceğiniz değer. Bu değer DERINLIK değerine eklenecek�r. Örneğin; "DERINLIK" değeri 10mm, ve elektrot 0,2mm eksik ölçü veriyorsa, "OFSET" değeri 0,2mm olarak girilmelidir. Bu ayarlamalarla, derinlik değeri 10,2mm'deyken röle çekecektir. Eğer elektrot 0,2mm fazla ölçü veriyor olsaydı, "OFSET" değeri -0,2mm olarak girilmeliydi. Bu durumda, derinlik değeri 9,8mm'deyken röle çekecektir.
- → **MOD:** EDM rölesinin çalışma şeklini ayarlar.
	- o "MOD" değeri 0 ise, rölenin Ortak Uç'u(Pin 2) istenilen derinliğe ulaşana kadar Açık Kontağa(Pin 3) bağlı olur. İstenilen derinliğe ulaşınca Ortak Uç, Kapalı Kontağa(Pin 1) bağlanır.
	- o "MOD" değeri 1 ise, rölenin Ortak Uç'u(Pin 2) istenilen derinliğe ulaşana kadar Kapalı Kontağa(Pin 1) bağlı olur. İstenilen derinliğe ulaşınca Ortak Uç, Açık Kontağa(Pin 3) bağlanır.
- $\rightarrow$  **EKSEN:** Derinliği ölçecek sensörün hangi eksenin bağlantı soketine bağlı olduğunu belirteceğiniz değer.
	- o Derinliği ölçecek sensör "Axis X" soketine bağlı ise, "EKSEN" değeri 1 olmalıdır.
	- o Derinliği ölçecek sensör "Axis Y" soketine bağlı ise, "EKSEN" değeri 2 olmalıdır.
	- o Derinliği ölçecek sensör "Axis Z" soketine bağlı ise, "EKSEN" değeri 3 olmalıdır.
- → **TIP:** Farklı uyarı ve görüntüleme şekillerini ayarlar.
	- o "TIP" değeri 0 ise, dijital göstergeler sensörlerden okunan pozisyon değerlerini göstermeye devam edecek�r. Derinlik için seçilmiş eksenin göstergesinin yanındaki LED yanıp söner. Derinlik için seçilmiş eksende okunan değer "DERINLIK" değerini geçince, röle çeker ve LED söner. Sesli uyarı olmaz.
	- o "TIP" değeri 1 ise, sağ taraftaki bilgi ekranına "KIVILCIM" yazısı gelecektir.
		- 3 ve 4 eksenli modellerde, X ekseni göstergesinde "DERINLIK" olarak atanmış değer görülecek, Y ekseni göstergesine ulaşılan maksimum derinlik değeri gelecek, ve Z ekseni göstergesine ise güncel okunan derinlik değeri yazacaktır.
		- 2 eksenli modellerde, X ekseni göstergesinde "DERINLIK" olarak atanmış değer görülecek, Y ekseni göstergesinde güncel okunan derinlik değeri yazacak�r.

Güncel okunan değer istenen "DERINLIK" değerine ulaşınca, bilgi ekranına "EDM TAMAM" yazısı gelecek, sesli bir uyarı olacak ve röle çekecektir.

![](_page_57_Figure_17.jpeg)

![](_page_57_Picture_18.jpeg)

Soket Bağlantı Şeması

# **Erozyon Fonksiyonu için Örnek Konfigürasyon:**

 $\ddot{\phantom{0}}$ Şekildeki iş parçası, 50mm derinliğinde işlenmek isteniyor (DERINLIK : 50mm). Derinlik miktarı, elektrot aşınmalarından dolayı 3mm düşük ölçü veriyor (OFSET : +3mm). İstenilen derinliğe gelindiğinde , rölenin Kapalı Kontaktan Açık Kontağa çekmesi isteniyor (MOD : 1). Elektrotun derinliğini ölçen sensör, ADR10'un arkasındaki Axis Z bağlantısına bağlanıyor (EKSEN : 3).

EDM derinlik kontrol fonksiyonu ile işlemi gerçekleştirmek için;

![](_page_58_Picture_3.jpeg)

ADR10 yukarıdaki ölçüm ekranında iken, panelin sol alt tarafında bulunan "EDM" tuşuna basılarak, erozyon menüsüne giriş yapılır.

![](_page_58_Picture_5.jpeg)

![](_page_58_Picture_6.jpeg)

Erozyon menüsünün ilk ayarı "DERINLIK" ayarıdır. 50mm derinlik girmek için; yukarıdaki ekranda iken, panelin sağ tarafındaki rakamlardan "5" ve "0" rakamları tuşlanır. Değeri kaydetmek için, sağ alt köşedeki kırmızı "ENT" düğmesine basılır. "DERINLIK" ayarını "ENT" tuşuyla kaydettikten sonra, "OFSET" ayar menüsü ekrana gelecektir.

![](_page_58_Picture_8.jpeg)

![](_page_58_Figure_9.jpeg)

![](_page_58_Figure_10.jpeg)

"MOD" ayarını "ENT" tuşu ile kaydettikten sonra, "EKSEN" ayarı gelir.

![](_page_59_Picture_1.jpeg)

Elektrotun derinliğini ölçecek sensör, ADR10'un arkasındaki "Axis Z" bağlan�sına bağlı ise "EKSEN" değeri 3 olarak girilmelidir. "EKSEN" değerini 3 olarak ayarlamak için, "3" rakamı tuşlanır, ve değeri kaydetmek için "ENT" düğmesine basılır. "EKSEN" ayarını "ENT" tuşu ile kaydettikten sonra, "TIP" ayar menüsü ekrana gelecektir.

![](_page_59_Figure_3.jpeg)

# **"TIP" değeri 0 olarak seçildiğinde "TIP" değeri 1 olarak seçildiğinde**

"TIP" değerini 0 olarak belirleyip "ENT" tuşuna basınca, cihaz Erozyon menüsünün başına geri dönecektir.

![](_page_60_Picture_2.jpeg)

veya tuşu ile Erozyon menüsünden çıkılır. Erozyon menüsünden çıkınca, Erozyon Fonksiyonu devreye girecektir. "EKSEN" değerini 3 olarak ayarladığımız için, güncel derinlik değeri Z ekseni göstergesine gelecek, ve diğer göstergeler de bağlı oldukları sensörleri okumaya devam edecektir.

![](_page_60_Picture_4.jpeg)

Z ekseni 50mm+3mm(ofset) değerine ulaşınca, röle çıkışı değişecek ve LED yanıp sönecektir.

![](_page_60_Picture_6.jpeg)

"TIP" değeri 0 iken erozyon fonksiyonunu sonlandırmak için, erozyon menüsüne tekrar girerek "TIP" değeri 1 olarak ayarlanıp, "EDM"

butonu veya butonu kullanılır.

"TIP" değerini 1 olarak belirleyip, "ENT" tuşuna basınca, cihaz Erozyon menüsünden çıkacak ve Erozyon fonksiyonu devreye girecektir.

![](_page_60_Picture_11.jpeg)

Yukarıdaki ekranda iken, Erozyon fonksiyonu başlamış�r. Z ekseni göstergesinde güncel derinlik değeri okunabilir. Z ekseni 50mm+3mm(ofset) değerine ulaşınca, röle çıkışı değişecek ve sesli uyarı olacaktır.

![](_page_60_Picture_13.jpeg)

Erozyon işlemi sırasında veya bitiminde

fonksiyondan çıkmak için, "EDM" butonu veya butonu kullanılır.

"TIP" değeri 1, "MOD" değeri 0 iken, erozyon işlemi bi�minde 5sn sesli uyarı ardından fonksiyon otomatik olarak sonlanacaktır.

![](_page_60_Picture_17.jpeg)

### **5.23. Eksen Gösterge Dondurma**

Eksen gösterge dondurma fonksiyonu ile istenilen eksendeki değerler dondurulabilir. Eksen değeri dondurulduktan sonra makine tablası hareket ettirildiyse, eksen değerleri tablanın yeni pozisyonundan devam edebilir ya da dondurulan değerden devam edebilir.

Eksen gösterge dondurma fonksiyonunu aktif etmek için, dondurulacak eksenin seçme butonuna ve ardından "Hold" butonuna basılır. Tekrar "Hold" butonuna basıldığında tabla hareket ettirildiyse bile (parçanın pozisyonu değiştirildiyse) eksen dondurulan değerden devam eder. Ancak fonksiyondan **butonuyla çıkıldığı takdirde**, tabla hareket ettirildiyse (parçanın pozisyonu değiştirildiyse) yeni değerinden devam eder.

**Örn:** Eksen gösterge dondurma fonksiyonunun Y ekseni için kullanımı;

![](_page_61_Figure_4.jpeg)

### **5.24. RS – 232 Portu İle Veri Gönderimi**

ADR 10 dijital koordinat okuma ekranı serisi, üzerinde RS-232 çıkış portu bulundurmaktadır. RS-232 çıkış portu herhangi bir fonksiyon ekranında olmadığı durumlarda, pozisyon bilgi verilerini dışarı gönderir. Bu veriler bilgisayara aktarılabilir. Böylece koordinat verileri uzaktaki bir bilgisayardan takip edilebilir. Dijital koordinat okuma ekranı kaç eksenliyse o kadar eksen için pozisyon bilgisi gönderilir.

RS-232 portu, verileri maksimum 15 metre uzaklığa kadar gönderir. (Baudrate: 57.600, Parity None, Stop Bit:1)

![](_page_62_Figure_3.jpeg)

X ekseni için eksen numarası 0, Y ekseni için 1, Z ekseni için 2, W ekseni için 3 olacak�r.

**Örn:** 3 eksenli bir ADR 10'un RS-232 çıkış portundan okunan sinyaller;

- 0: 26.610
- 1: 6638.425
- 2: -42.890

**Emos Group Elektronik Makina Sanayi Ticaret LTD. ŞTİ.**

Gülsuyu Mah. Burçak Sokak No:11-10 Maltepe/İSTANBUL | **Tel:** 0850 811 36 67 | **Web:** www.emosgroup.com.tr | **Mail:** info@emosgroup.com